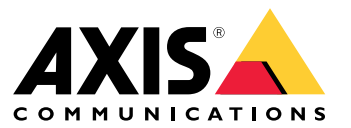

**インテグレーターガイド**

## **AXIS Camera Station Integrator Suiteについて**

## **AXIS Camera Station Integrator Suiteについて**

AXIS Camera Station Integrator Suiteは、監視システムのサービス提供を簡略化するツールボックスで、システ ム寿命のどの段階でもエラーを避け、時間と費用の両方を削減することができます。ツールボックスは、 以下の機能で構成されます。

• AXIS Site Designer

簡略化された方法でシステム設計と製品の選択を行うブラウザーベースのツールです。このツールは、 Axisのすべてのポートフォリオに即座にアクセスできます。帯域幅とストレージが自動計算され、こ れに適した録画ソリューションが推奨されます。システム設計ドキュメントが自動的に作成される ため、設計を簡単に共有できます。

• 自動設定

インストール時間を短縮してインストールのミスを排除するために、AXIS Site Designerで完了した設定を にインポートすることができます。

• AXIS Installation Verifier

アプリケーションがに統合されています。すべての機能が正しく作動しているかどうか、オンサイトの システムのライブ検証によって確認します。システムのパフォーマンスが検証されドキュメントが作 成されます。このドキュメントは、初回のインストール時やサービス担当者の今後の訪問時に顧客に 提供することができます。

• AXIS System Health Monitoring

のインストールステータスを確認するには、AXIS System Health Monitoringを使用します。このポータル は、すべてのインストールを監視することができ、接続するいずれかのデバイスで問題が発生した場 合に自動的に通知を受け取ることができます。

**インテグレーターに役に立つリンク**

**インテグレーターに役に立つリンク**

使用を開始するのに役立つリンクをいくつか紹介します。ぜひお読みください。

- [5](#page-4-0) [ページ、システムの設計](#page-4-0)
- [の最新情報](https://help.axis.com/axis-camera-station-pro#whats-new)
- [ユーザーマニュアル](https://help.axis.com/axis-camera-station-pro)
- [インストールガイド](https://help.axis.com/axis-camera-station-pro-installation-and-migration-guide)

## **ワークフロー**

# **ワークフロー**

Axisのエンドツーエンドソリューションを設計するワークフローは次のとおりです。

- 1. [5](#page-4-0) [ページ、システムの設計](#page-4-0)
- 2. [6](#page-5-0) [ページ、システムの設定](#page-5-0)
- 3. [13ページ、システムのテスト](#page-12-0)

<span id="page-4-0"></span>**システムの設計**

**システムの設計**

## **AXIS Site Designerについて**

AXIS Site Designerは、システム設計と製品の選択を行うことができるWebベースのツールです。このツールは、 Axisのすべてのポートフォリオにすばやくアクセスできます。帯域幅とストレージが自動計算され、これに適 した録画ソリューションが推奨されます。システム設計ドキュメントが自動的に作成されるため、すべての 設計を簡単に共有できます。

## **AXIS Site Designerでのプロジェクトの作成方法**

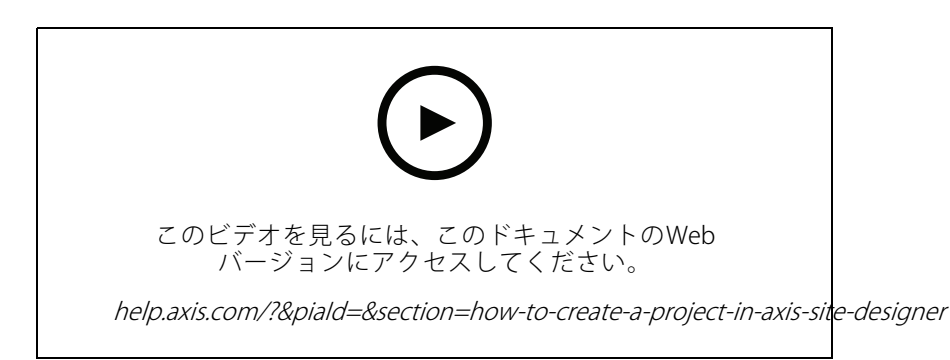

この例では、AXIS Site Designerでソリューションをデザインおよび設定する方法について説明します。その 後、へこの設定をインポートできます。

注

前提条件: - アクティブなMy Axisアカウント

- 1. AXIS Site Designerにサインインします。
- 2. プロジェクトを新規作成します。
- 3. プロジェクトにカメラを追加します。

カメラの2Dビジュアル化ツールとフィルターで適切なカメラを検索してから、[Add (追加)] をクリッ クします。

4. カメラを設定します。

録画に合わせたスケジュールを次のように作成できます。営業時間中は連続録画、営業時間外は動きに よるトリガーの録画に予約を設定します。録画を保持する日数を設定することもできます。

5. プロジェクトにデバイスを追加します。

スピーカーシステム、録画ソリューション、アクセサリー、ネットワークコンポーネントなどをプロ ジェクトに追加することができます。

次のステップ: [6](#page-5-0) ページAXIS Site [Designerプロジェクトのインポート方法](#page-5-0)

## <span id="page-5-0"></span>**システムの設定**

### **システムの設定**

## **AXIS Site Designerプロジェクトのインポート方法**

この例では、AXIS Site Designerプロジェクトをへインポートする方法について説明します。

注

前提条件: - アクティブなMy Axisアカウント - AXIS Site Designerプロジェクト

- 1. AXIS Site Designerにログインします。
- 2. プロジェクトを開きます。
- 3. [Share with (と共有)] に移動し、以下のいずれかのオプションをクリックします。
	- [**Generate access code (アクセスコードの生成)**] サーバーでインターネットアクセスを利用 する場合にこのオプションを使用します。
	- [Download camera settings(カメラの設定をダウンロードする)] サーバーでインターネット にアクセスできない場合にこのオプションを使用します。
- 4. で、[Configuration > Devices > Add devices (設定 > 装置 > 装置を追加)] を選択します。
- 5. [Add (追加)] をクリックし、[Site Designer configuration (Site Designer 設定)] を選択して、[Next (次へ)] をクリックします。
- 6. 以下のいずれかのオプションを選択してから、[Import (インポート)] をクリックします。
	- アクセスコードを生成した場合は、[Access code (アクセスコード)] を選択します。
	- ファイルをダウンロードした場合は、[Choose file (ファイルの選択)] を選択します。
- 7. [Install (インストール)] をクリックします。

このインポートで、AXIS Site Designerの設定に基づいた特定のモデルと、のモデルとの設定のマッチング が自動的に行われます。1つのカメラのモデルに複数の設定を行っている場合は、どの設定を使用する か手動で選択する必要があります。

次のステップ: [13ページ、システムのテスト](#page-12-0)

## **サーバーに接続する**

このセクションでは、コンピューターやモバイルアプリからサーバーに接続する方法について説明します。サー バーに接続するには、下記のように複数の方法があります。

- ローカルネットワークからサーバーに接続する
- インターネットからサーバーに接続する:
	- Axis Secure Remote Access経由
	- -ポートマッピング経由 (非推奨)

注

前提条件: - アクティブなMy Axisアカウント

## **システムの設定**

### **システムを準備する**

クライアント装置からサーバーに接続するには、あらかじめシステムを準備しておく必要があります。全般的な 設定の管理については、以下の手順を参考にしてください。

- 1. Windows®アプリをインストールしてください。
- 2. Windowsユーザーを作成します。「Windowsユーザーを作成する」を参照してください。
- 3. WindowsアプリにWindowsユーザーを 追加します。
- 4. サーバーのファイアウォールを設定します。
- 5. モバイルアプリをインストールします。

これらの手順は、お使いのシステムの設定、クライアントの設定、ネットワークインフラストラクチャー によって異なります。

#### ユーザーおよびユーザーグループについて

注

上級ユーザー向け: WindowsとのユーザーID/パスワードがあることを確認するために、ポートxxとyyを開放してモバイル アプリを設定してください。

クライアント装置からサーバーに接続するには、適切な権限を持ったWindowsユーザーが必要です。サー バーがインストールされているWindowsデバイス上のデフォルトの管理者アカウントでも、作成されたユー ...<br>ザーでもかまいません。

では、ローカルのWindowsユーザーとユーザーグループだけでなく、ドメインのユーザーとユーザーグループも 使用できます。ドメインの設定を使用する場合は、サーバーをドメインに参加させる必要があります。これ は通常、IT部門が行う作業となります。

#### 現在のユーザーでログイン:

- サーバー上の権限リストに現在のWindowsユーザーを追加する場合は、[**Current user (現在のユーザー)**] を選択して [Log in (ログイン)] をクリックします。
- 他のユーザーでログイン:
	- 1. 現在のWindowsユーザーがサーバー上の権限リストに追加されていない場合は、[Log in as currentuser (現在のユーザーでログイン)] の選択を解除し、[Log in (ログイン)] をクリックします。
	- 2. 次のページで、[Other user (他のユーザー)] を選択します。
	- 3. 認証情報を入力し、[Log in (ログイン)] をクリックします。

ユーザーまたはユーザーグループに、以下のいずれかの権限を与えることができます。

- 管理者:
	- すべての機能およびすべてのデバイスにフルアクセスが可能です。
- オペレーター:
	- [Configuration (設定)] メニュー、[Configuration (設定)] ワークスペース、 [Device management (デバイス管理)] ページ、[Audit log (監査ログ)] を除くすべての機能にフ ルアクセスが可能です。
	- -選択されたデバイスとI/Oポートへのフルアクセスが可能です。
	- 再生と録画エクスポートに制限付きでアクセスできます。
- 閲覧者:

## **システムの設定**

- 選択したカメラからのライブビデオにアクセスできます。
- 選択されたI/Oポートにアクセスできます。

#### 注

オペレーターアカウントと閲覧者アカウントをカスタマイズする詳細なオプションについては、各タブの [Advanced (詳細設定)] をクリックしてください。

#### Windows アプリ (クライアント) をインストールする

- 1. [axis.com/products/axis-camera-station-pro](https://www.axis.com/products/axis-camera-station-pro)からWindowsアプリをダウンロードします。
- 2. サーバーと同じバージョンのWindowsアプリをインストールしてください。

#### Windows ユーザーを作成する

ローカルのWindowsユーザーとユーザーグループを使用するには、のインストール先Windowsサーバーにそ れらのユーザーとグループを追加する必要があります。すべてのユーザーにそれぞれ独自のアカウントを 与えることをお勧めします。

- 1. [Computer Management (コンピューターの管理)] > [System tools (システムツール)] > [Local Users and Groups (ローカルユーザーとグループ)] <sup>&</sup>gt; [Users (ユーザー)] に移動します。
- 2. [Users (ユーザー)] フォルダーを右クリックし、[New user (新しいユーザー)] を選択します。
- 3. 必要な情報を入力します。
- 4. [User must change password at next logon (ユーザーは次回ログオン時にパスワードの変更が必 要)] の選択を解除します。
- 5. [Create (作成)] をクリックします。

#### にWindows ユーザーを追加する

Windowsユーザーをすでに作成している場合は、ユーザーをに追加する必要があります。

- 1. クライアントを開き、現在のユーザーでサーバーにログインします。
- 2. [Configuation (設定)] > [Security (セキュリティ)] > [User permissions (ユーザー権限)] を選択します。
- 3. [add (追加)] をクリックします。
- 4. アカウントの追加元となる範囲を選択します。
	- サーバー: ローカルユーザーとローカルグループが取得されます。
	- ドメイン: ドメインユーザーとドメイングループが取得されます。
- 5. ユーザーを選択し、[Add (追加)] をクリックします。
- 6. ユーザーのロールと権限レベルを選択し、[OK] をクリックします。

#### 注

ローカルアカウントを使用する場合は、追加後のテストとして、そのユーザーでログインすることを お勧めします。

### サーバーのファイアウォールを設定する

インストール中、受信トラフィックに対するWindowsファイアウォールの例外がによって自動的に設定されま す。サードパーティのファイアウォールが表示された場合は、同様の一連の例外を設定に追加するよう要求する必 要があります。ほとんどの場合、例外が必要なのは、受信ポート範囲の55752と55757だけです。

## **システムの設定**

インストール中、受信トラフィックに対するWindowsファイアウォールの例外がによって自動的に設定されま す。サードパーティのファイアウォールが表示された場合は、同様の一連の例外を設定に追加するよう要求する必 要があります。ほとんどの場合、例外が必要なのは、受信ポート範囲の22900~29245 (含む) だけです。

| ポート番号    | プロトコル        | 受信/送信               | 使用者                              | コメント                                                                        |
|----------|--------------|---------------------|----------------------------------|-----------------------------------------------------------------------------|
| 80および443 | HTTPおよびHTTPS | 送信                  | サーバーおよびク<br>ライアントからイン<br>ターネットまで | ライセンスの有効<br>化、ファームウェア<br>のダウンロード、接<br>続サービスなど。                              |
| 80       | <b>HTTP</b>  | 送信                  | サーバーと装置                          | ビデオストリームお<br>よびデバイスデータ                                                      |
| 5353     | <b>UDP</b>   | マルチキャスト(受<br>信+送信)  | サーバーと装置                          | mDNS Discovery<br>(Bonjour) がカメラ<br>を検索 (マルチキャ<br>スト224.0.0.251)            |
| 1900     | <b>UDP</b>   | マルチキャスト (受<br>信+送信) | サーバーと装置                          | SSDP Discoveryによ<br>るデバイスのupnp<br>検索 (マルチキャス<br>ト239.255.255.250)           |
| 3702     | <b>UDP</b>   | マルチキャスト (受<br>信+送信) | サーバーと装置                          | WS-Discoveryによる<br>Webサービス探索<br>(Onvifマルチキャス<br>$\uparrow$ 239.255.255.250) |
| 29200    | <b>TCP</b>   | 受信                  | サーバーとクライア<br>ント                  | デフォルトではオフ<br>になっています。                                                       |
| 29202    | <b>TCP</b>   | 受信                  | サーバーとクライア<br>ント                  | 暗号化されたアプ<br>リケーションデータ<br>(TLS 1.2暗号化)                                       |
| 29204    | <b>TCP</b>   | 受信                  | サーバーとモバイル<br>アプリ                 | 暗号化されたアプ<br>リケーションデー<br>タ、HTTPSビデオス<br>トリーム、MP4 over<br><b>HTTPS</b>        |
| 29205    | <b>TCP</b>   | 受信                  | サーバーとモバイル<br>アプリ                 | ビデオストリーム、<br>RTSP over HTTP                                                 |

この表は、一般的なの設定における各種ポートを示したものです。

### **Axis Secure Remote Access経由でサーバーに接続する**

セキュアリモートアクセスを使用すると、クライアントまたはモバイルアプリは、ポートフォワードなしでサー バーに接続できます。クライアント (またはモバイル) アプリとサーバーとの間で安全なピアツーピア接続が確立 されている場合、データ転送の制限はありません。

直接の通信を確立できない場合、通信は仲介サーバーによって中継されます。中継データ転送は、My Axis ユーザーごとに1か月あたり1 GBです。

Axisセキュアリモートアクセスの詳細については、[axis.com/technologies/axis-secure-remote-access](https://www.axis.com/technologies/axis-secure-remote-access)を参照して ください。

Axis Secure Remote Accessを管理するには、以下が必要です。

- インターネットアクセス (プロキシサーバーを使用している場合は、*[11ページ高度な設定](#page-10-0)を*参照)
- My Axisアカウント

## **システムの設定**

#### サーバーを設定する

- 1. 管理者ユーザーでサーバーにログインします。ログイン時には、サーバーと同じネットワークを使用 してください。
- 2. [Configuration (設定)] > [Connected services (接続中のサービス)] > [Axis Secure Remote Access (Axis セキュアリモートアクセス)] を選択します。
- 3. My Axisアカウントにログインします。

#### Windows アプリ (クライアント) から接続する

- 1. アプリを開きます。
- 2. [AXIS Secure Remote Access (Axis セキュアリモートアクセス)] をクリックします。
- 3. サーバーの設定時に使用したユーザー認証情報を入力します。
- 4. [Remote server (リモートサーバー)] を選択し、リストからサーバーを選択します サーバーは、[ServerName (Secure Remote Access) (<サーバー名> (セキュアリモートアクセス))] として表示されます。
- 5. [Log in (ログイン)] をクリックします。

#### モバイルアプリ (クライアント) から接続する

- 1. モバイルアプリを開きます。
- 2. [Sign in (サインイン)] をクリックします。
- 3. My Axisアカウントのユーザー認証情報を入力します。
- 4. サーバーを選択します。
- 5. 設定したWindowsアカウントのユーザー認証情報を使用してログインします。認証情報の入力が必要 になるのは、サーバーへの初回アクセス時のみです。ユーザー認証情報は、モバイルアプリによって 保存されます。

#### 注

システムの設定によっては、<ドメイン>/<ユーザー> または <サーバー>/<ユーザー> 形式を使用 する必要があります。

### **ポートマッピングを使用してサーバーに接続する**

#### 警告

サイバーセキュリティ上の理由により、ポートマッピングを使用しないことをお勧めします。 Axis Communicationsでは、代わりにAXIS Secure Remote Accessを使用することを推奨しています。サイ バーセキュリティとAxis Secure Remote Accessの詳細については、*[axis.com](http://www.axis.com)*を参照してください。

ポートマッピングを使用すると、離れた場所からルーターでサーバーに接続することができます。お使いの ネットワークのインフラストラクチャーによっては、この設定を行うためにネットワーク管理者の協力が必 要な場合があります。

#### サーバーを設定する

- サーバーをインターネットに接続しているルーター上で、次のポートを開放します。
	- Windowsクライアント接続を許可する: 29200および29202
	- モバイル接続を許可する: 29204および29205

#### Windows アプリ (クライアント) から接続する

1. Windowsアプリを開きます。

## <span id="page-10-0"></span>**システムの設定**

- 2. [Remote server (リモートサーバー)] を選択します。
- 3. サーバーがインストールされているネットワークのパブリックIPまたは完全修飾名を入力します。
- 4. ポートが転送ルールである場合に、デフォルトポートは使用しないでください。ポート60009に接続 したい場合、アドレスに60009 を追加します。

例::

#### myserver.axis.com:60009

#### モバイルアプリから接続する

- モバイルアプリを開きます。
- [Add system (システムの追加)] をクリックし、パブリックIPまたはパブリックの完全修飾名を入 力します。
- デフォルト値を使用しない場合は、必要に応じてポート番号を調整します。
- 設定したWindowsアカウントのユーザー認証情報を使用してログインします。認証情報の入力が必要 になるのは、サーバーへの初回アクセス時のみです。ユーザー認証情報は、モバイルアプリによって 保存されます。

#### **高度な設定**

#### サーバーのプロキシ設定

インターネットへの接続にプロキシの設定が求められるネットワーク上にサーバーがある場合、プロキシ情報を サービスに追加する必要があります。

- 1. Service Controlを開きます。
- 2. サーバーステータスの [Stop (停止)] をクリックします。
- 3. [Modify settings (設定の変更)] を選択します。
- 4. プロキシの設定を調整します。
- 5. [保存]をクリックします。
- 6. サービスを起動します。

#### クライアントのプロキシ設定

特定のWebサイトにアクセスするためにプロキシを必要とするWindowsアプリを使用する場合、同じプロキシ サーバーを使用するようにクライアントを設定する必要があります。

- Windowsアプリを開きます。
- [Change client proxy settings (クライアントのプロキシ設定を変更)]をクリックします。
- 必要に応じて設定を調整し、[OK] をクリックします。

### 複数のサーバーのポートマッピングを実行する

同じネットワーク上で複数のサーバーを実行していてポートマッピングが必要である場合、のデフォルトのポー ト (29200) を変更する必要があります。サーバーにはそれぞれ一意のポートを割り当てる必要があります。

各サーバーについて、以下の手順を実行します。

- 1. Service Controlを開きます。
- 2. サーバーステータスの [Stop (停止)] をクリックします。
- 3. [Modify settings (設定の変更)] を選択します。

## **システムの設定**

- 4. HTTPポートを編集します。他のすべてのポートがしかるべき番号に調整されます。
- 5. 保存してサービスを再起動します。
- 6. 新しいポート範囲がポートフォワードに使用されます。

# <span id="page-12-0"></span>**システムのテスト**

# **システムのテスト**

## **AXIS Installation Verifierについて**

AXIS Installation Verifierは、に組み込まれているツールです。システムのインストールと設定の終了後、一連 のテストを実行して、システムが適切に作動しているか検証します。

AXIS Installation Verifierは、サーバーの録画部分を模倣します。このツールは、現在の設定でテストを1回行い、 低光量によるエミュレーションテストを1回行います。その後、システムのボトルネックを探し出すストレ ステストも行います。

AXIS Installation Verifierでは、顧客への提供が可能なPDF形式の検証レポートが生成されます。

## **AXIS Installation Verifierの実行方法**

- 1. のインストールと設定を完了します。
- 2. クライアントで、メインメニューに移動し、[Help > Installation Verifier (ヘルプ > Installation Verifier)] をクリックします。このテストは、完了までに約20分かかります。

テスト中、デバイスはメンテナンスモードに設定されるため、ライブビューや録画で使用するビデオス トリームの機能は利用できません。テストのステータスには、次のようにさまざまな種類があります。

- Running (実行中): テストが進行中です。しばらくお待ちください。
- パスしました: テスト可能なすべてのデバイスがテストに合格しました。詳細については、レ ポートを参照してください。
- パスしませんでした: テスト可能な一部のデバイスでテストに合格しませんでした。詳細に ついては、レポートを参照してください。
- 失敗しました: テストを完了できなかったため、レポートは生成されません。テストウィンドウ のスナップショットを撮影し、のシステムレポートを生成して、Axisサポートに問い合わせ ることをお勧めします。
- 3.全テストの終了後、[**View Report (レポートの表示)**] をクリックするとレポートが開きます。[S**av**e **Report (レポートの保存)**] をクリックするとファイルをクライアントPCに保存できます。

## **レポートの分析方法とレポートの見方**

### テスト結果: 一般情報

インストールの完了とシステム検証の終了後に、システムインテグレーターからエンドカスタマーにPDF ファイル形式でレポートを手渡すことができます。

## **システムのテスト**

•

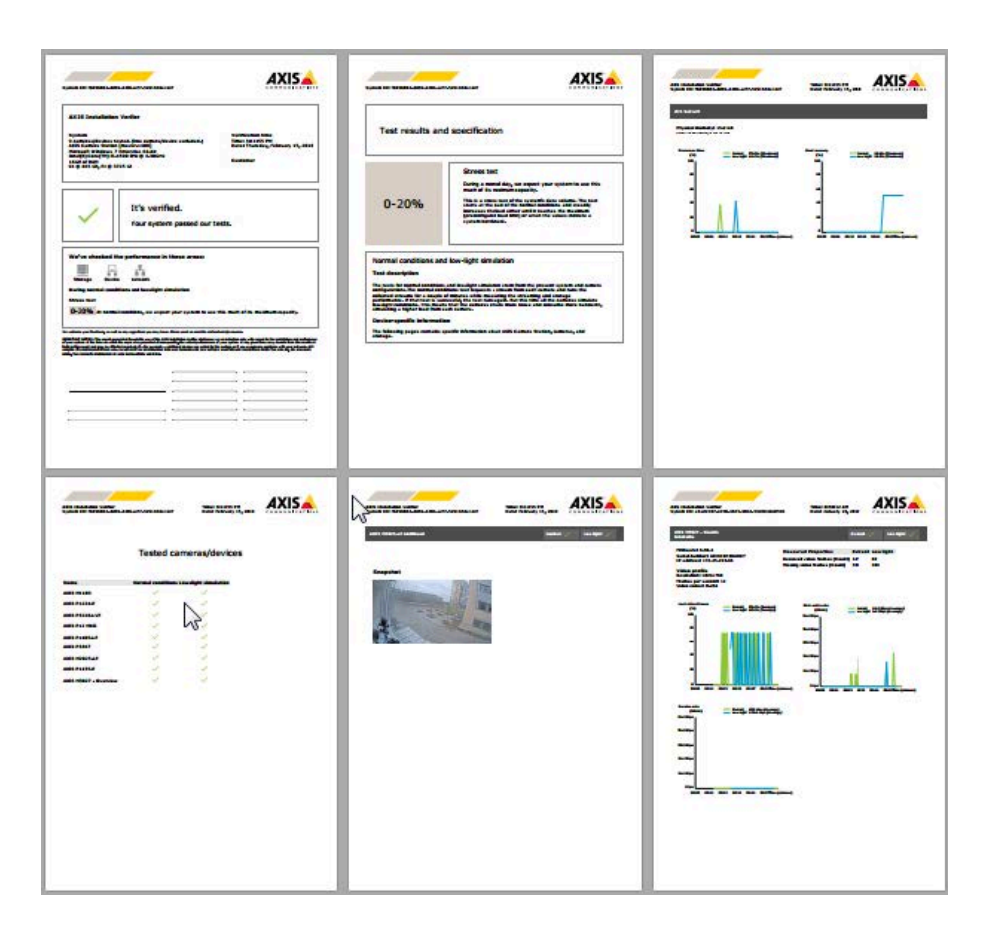

1ページ目の**最初のセクション**には、ハードウェア、オペレーティングシステムなどのシステムに関する情報とテ ストが実施された日付および時刻が記載されています。顧客名を記入できるエリアもあります。

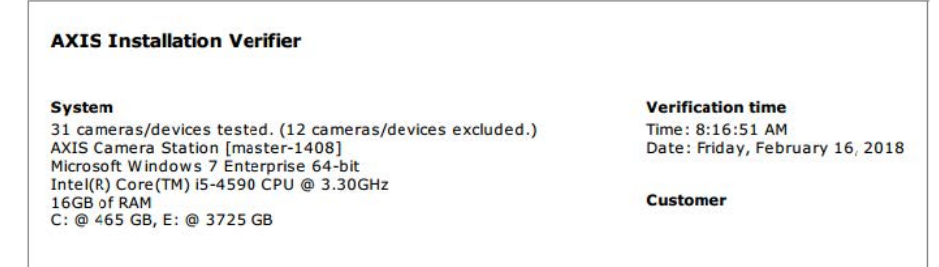

2番目のセクションには、テストの結果が表示されます。各テスト (通常条件、低光量、ストレステスト) の所要時 間は5分間です。ストレージ、デバイス、およびネットワークがこのツールで検証する3つの領域です。検証で は、次の2種類の結果が想定されます。

 システムがテストにパスし、検証される。システムは負荷および現在の設定に対応できる必要がありま す。低光量シミュレーション時には負荷がかかることも想定されます。通常、これが最もリソースを 必要とするシナリオです。

上記のストレスステスト例では、システムの上限が特定され、通常および低光量の条件下では、リソー スの4割~6割が消費される見込みであるという結論が示されています。

## **システムのテスト**

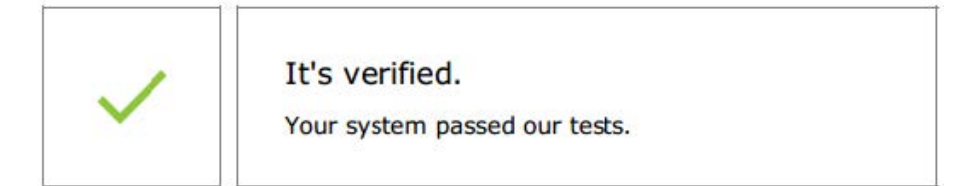

We've checked the performance in these areas: 볿 ŦŦ Storage Device Network During normal conditions and low-light simulation **Stress test** 40-60% At normal conditions, we expect your system to use this much of its maximum capacity.

Test results and specification **Stress test** During a normal day, we expect your system to use this much of its maximum capacity. This is a stress test of the system's data volume. The test  $40 - 60%$ starts at the bad of the normal conditions and steadily<br>increases the load either until it reaches the maximum<br>(preconfigured load limit) or when the values indicate a system bottleneck. Normal conditions and low-light simulation **Test description** The tests for normal conditions and low-light simulation stem from the present system and camera configurations. The normal conditions test requests a stream from each camera and runs the collected streams for a couple of minutes while measuring the streaming and storage

performance. If that test is successful, the test runs again. But this time all the cameras simulate<br>low-light conditions. This means that the cameras create more noise and consume more bandwith,<br>simulating a higher load f

#### **Device-specific information**

•

The following pages contains specific information about AXIS Camera Station, cameras, and storage

 システムの安定性を改善するための問題点と、変更が必要ないくつかの項目を明らかにしています。各 テストの結果と検出された問題点は、エラーメッセージとともに一覧表示されます。さらに詳しい情報 は、レポートの次のページで見ることができます。

上記の例では、テスト中、デバイスの一つにアクセスできませんでした。おそらく、ネットワーク上の 問題、デバイスの過負荷、返答不能が原因と思われます。

## **システムのテスト**

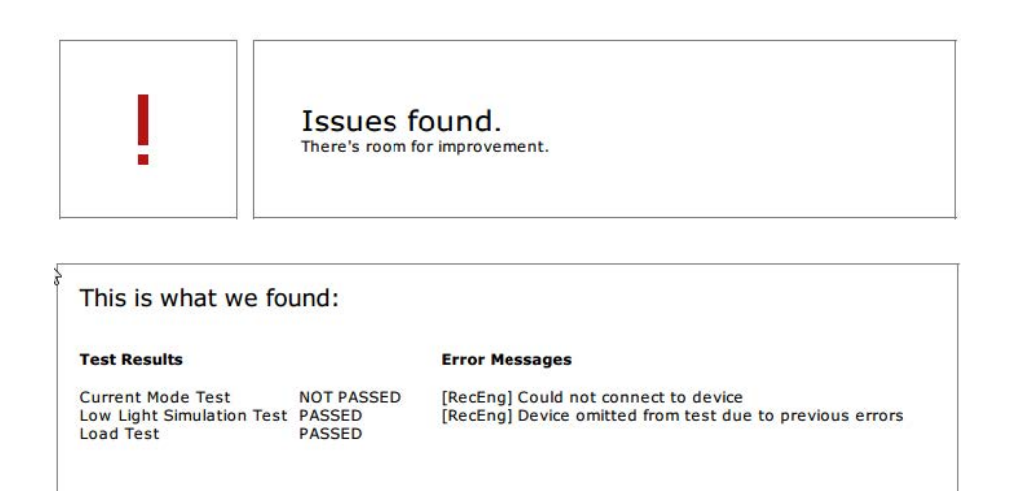

1ページ目の最下部に、顧客情報、テストに関するコメント、必要なその他の情報を記入できる場所があります。

### テスト結果: サーバー

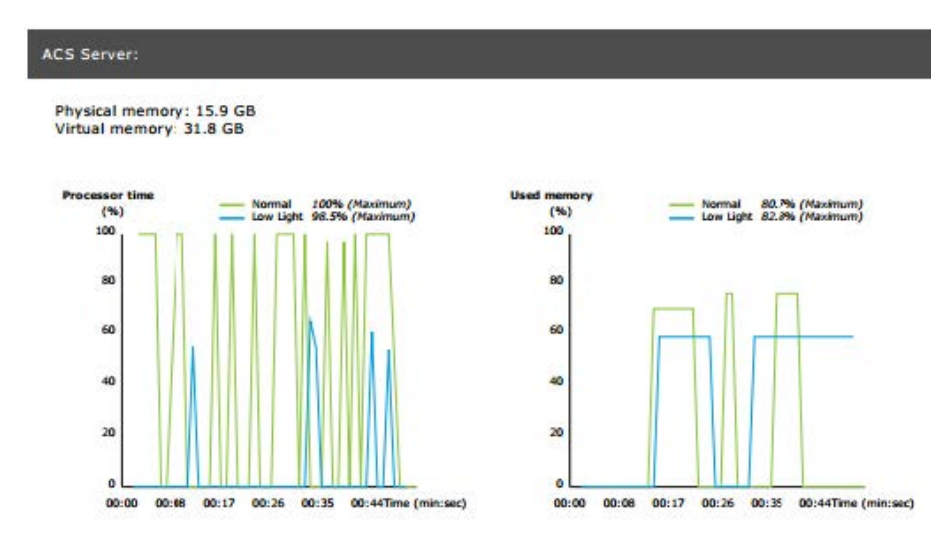

このページの最上部に、物理メモリと仮想メモリが表示されています。

- ランダムアクセスメモリ (RAM) は、アプリケーション、ドキュメント、プロシージャーをサーバーに 保持する物理メモリです。
- 仮想メモリは、サーバーでRAMが不足した場合にユーザーのハードドライブ上にファイルを保持するス トレージ領域です。仮想メモリは物理メモリよりはるかに低速で、通常は使用しません。

サーバーは、次の2つのメトリックに対してテストされます。

- • プロセッサー時間: プロセッサーがアイドル以外のスレッドの実行にかかった時間のパーセンテージを測 定します。結果が85%を超える場合は、プロセッサーの負荷が大きすぎることを表し、サーバーがより高 速のプロセッサーを必要とする可能性があるか、設定を調整する必要があります。
- 使用メモリ: 実行中のすべてのプロセスで使用する物理メモリのパーセンテージを測定します。この 値が85%を超える場合は、メモリが不足していることを表し、ページングアクティビティが増加する 可能性があります。サーバーにメモリを追加してこの問題を解決するか、サーバーで実行するアプリ ケーション数を制限してください。

#### テスト結果: テストを実施したカメラとデバイス

# **システムのテスト**

#### **Tested cameras/devices**

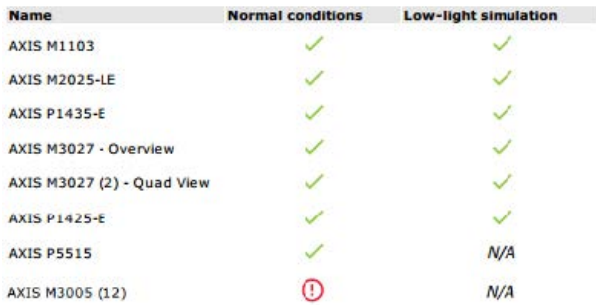

次のページには、テストを実施したカメラとデバイスが一覧表示されています。複数のカメラを1台のデバイスに 含めることができます。例: マルチセンサーデバイスやマルチチャネルエンコーダーは、3台、4台、さらには16台 のカメラを装備していても (センサー/チャネルごとにカメラ1台)、1台のデバイスとしてカウントされます。

- 緑色のチェックマークは、カメラが関連テストにパスしたことを示します。
- [N/A] は、カメラに対してテストを実施できなかったことを意味します。たとえば、低光量シミュレー ション用の ExposureValue パラメーターをカメラがサポートしていない場合です。
- カメラがテストに合格しなかった場合は、赤色の記号が表示されます。カメラごとに異なるテスト結果 の詳細情報は、以降の数ページに記載されます。

#### テスト結果: 注意事項と検討事項

テストに不合格にはならないが、設置を改善できる微調整がこのページに示されます。たとえば、デフォルト ルーターがデバイスと同じサブネットにないときや、DNSまたはNTPサーバーがないときなどです。

#### テスト結果: 除外されたカメラとデバイス

#### Excluded cameras/devices

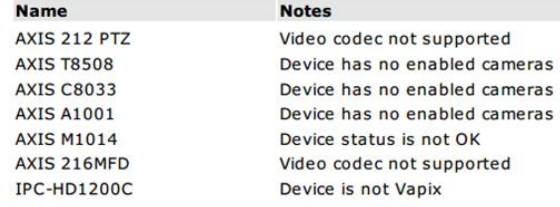

デバイスがいずれかのテストに対応していない場合は、テストから除外されます。次のデバイスはテストさ れません。

- [Device is not Vapix® (デバイスがVapix®でない)]: サードパーティ製のデバイスはテストされません。
- [Device has no enabled cameras (デバイスに有効なカメラがない)]: ネットワークスイッチ、音声デバイ ス、ドアコントローラー、I/Oモジュールなど、ビデオセンサーのないデバイスです。
- [Video codec not supported (ビデオコーデック非対応)]: H.264に対応していないデバイスです (通常は ファームウェア 4.x)。
- [Device status is not OK (デバイスのステータスがOKでない)]: デバイスがメンテナンスモードになって いる、アクセス不能、または認証情報が正しくありません。

テスト結果: カメラ固有の結果

## **システムのテスト**

ファームウェア、シリアル番号、IPアドレス、映像プロファイルなど、録画に使用されるカメラのすべての情報が 一覧表示されます。各テストでは、受信したか欠落した映像フレームについての概要も表示されます。

- 注
- デバイスが2種類の映像プロファイル (例: Medium for ContinuousおよびHigh for Motion Detection) で録画す る設定の場合は、設定されているスケジュールに関わらず、最上位のプロファイルのみテストされます。
- ContinuousおよびMotionの両方の録画が無効の場合、現在アクティブでない場合でも、手動録画に選択 されたプロファイルがテストに使用されます。

[デバイスの設定] セクションに、テストしたデバイスの最も重要な情報が示されます。一部のパラメーターが不適 切な (設定されていないか、サブネットが異なる) 場合は、そのパラメーターの前に感嘆符が表示されます。

> **Device Configuration** Firmware: 8.40.1 Serial number: ACCC8E02A96D IP address: 172.25.193.116 Is Using Dhcp: Yes Subnet Mask: 255.255.255.0 Default Router: 1192.168.0.1 Primary DNS: 40.0.0.0 NTP Server: 10.0.2.201

グラフに示しているのは、通常および低光量の条件でのテスト中に測定された、3種類の指標です。

- [Lost video frames (映像フレームの欠落)]: 1秒間隔で欠落した映像フレームのクォータ。平均値が高い 場合、ネットワークのボトルネックまたはデバイスの過負荷を示しています。通常、映像フレームの 平均欠落率は1パーセント未満です。
- [Storage buffer (ストレージバッファ)]: 1秒間隔でのストレージバッファの使用量。ピーク値が高いと、 ストレージに問題があることを示します。通常、ストレージバッファの使用率は20パーセント未満です。
- [**Received rate (受信速度)**]: カメラが送信してAXIS Camera Stationサーバーが受信するデータ速度 (オー バーヘッドを除く)。

以下のグラフでは、欠落した映像フレームのクォータは高くなっています。

# **システムのテスト**

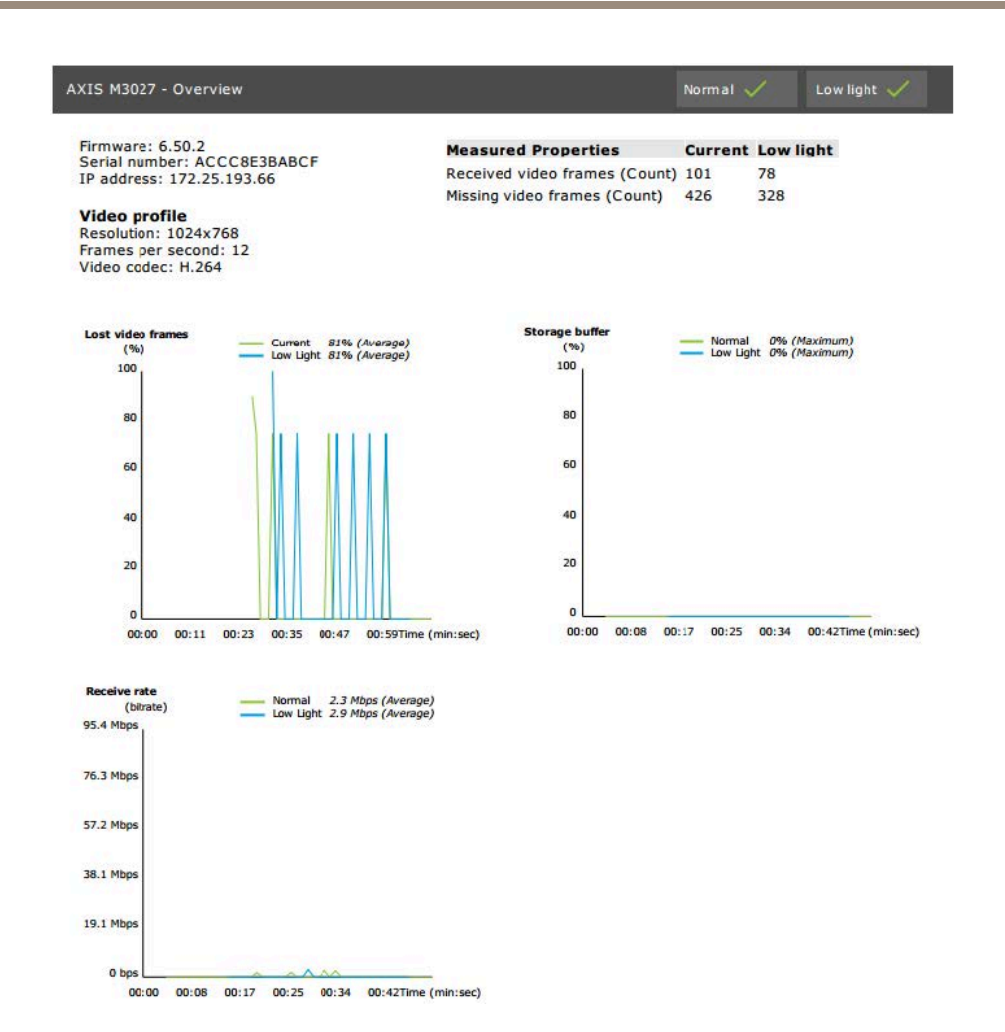

ほとんどの場合、次のような理由が考えられます。

- 使用するビューエリアが多すぎる (360度カメラなど) か、取り込んでいるストリームが多すぎることが原 因で、カメラが過負荷になっている。
- ネットワーク上のボトルネック、カメラとサーバー間。
- ネットワークケーブルが故障しているか低品質である。
- PoEを含め、電力供給が不足しているか不安定である。

通常および低光量のテストの実行時は、追加のフレーム欠落基準が検討されます。

- 基準を満たさない (5%を超えるフレーム欠落) すべてのデバイスで検討事項が追加されます。これ でテストは不合格にはなりません。
- • テストで上記の基準を満たさないデバイスが5%を超える場合、テストステータスは「パスしません でした」になります。

以下に、通常および低光量のテストのテスト基準が満たされなかった例を示します。

# **システムのテスト**

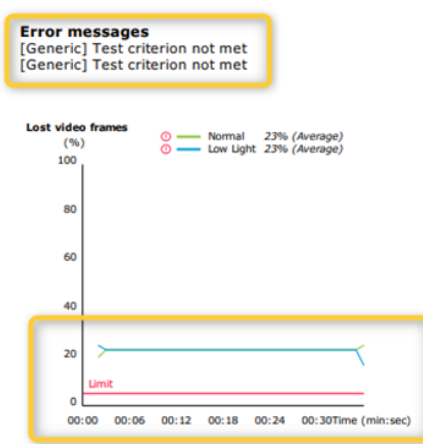

以下のグラフは、テストが完了できなかった例を示しています。ほとんどの場合、次のような理由が考え られます。

- テスト中にカメラが切断されたか、ネットワーク接続が中断された。
- テスト中にカメラに対して必要な電力供給ができなかった。
- カメラが過負荷となり、処理時間がかかり過ぎてサーバーのリクエストに応答できなかった。

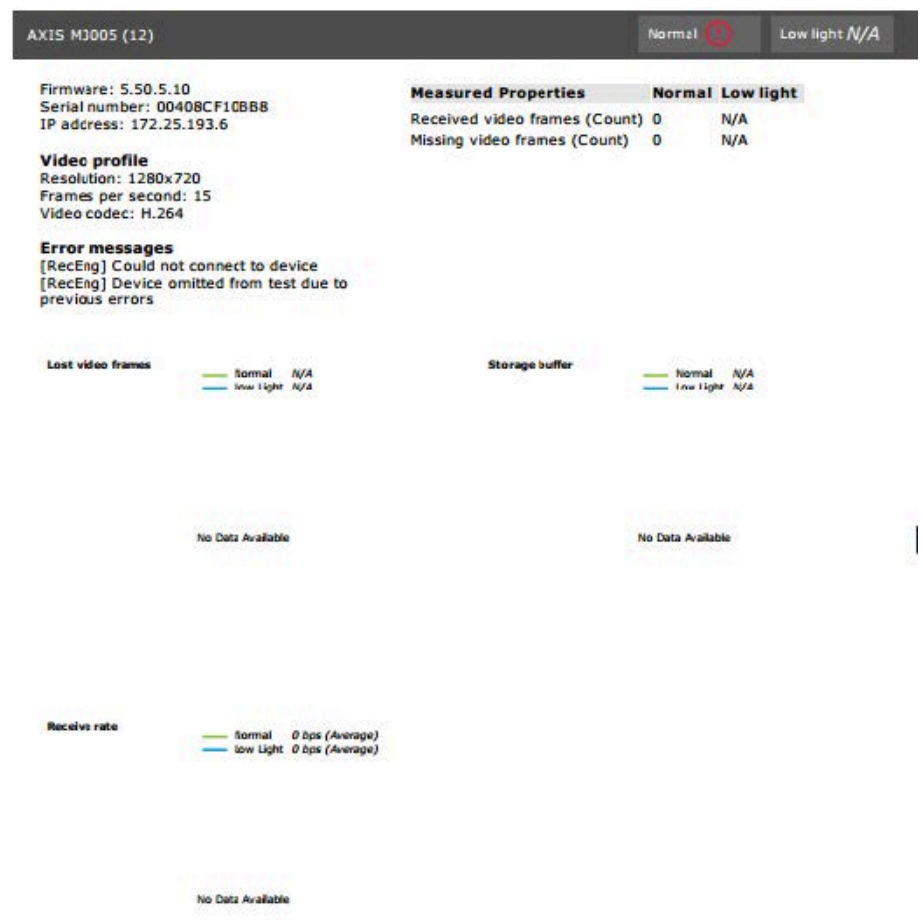

## **システムのテスト**

カメラのテスト結果が出ると、カメラからのスナップショットが次のように表示されます。

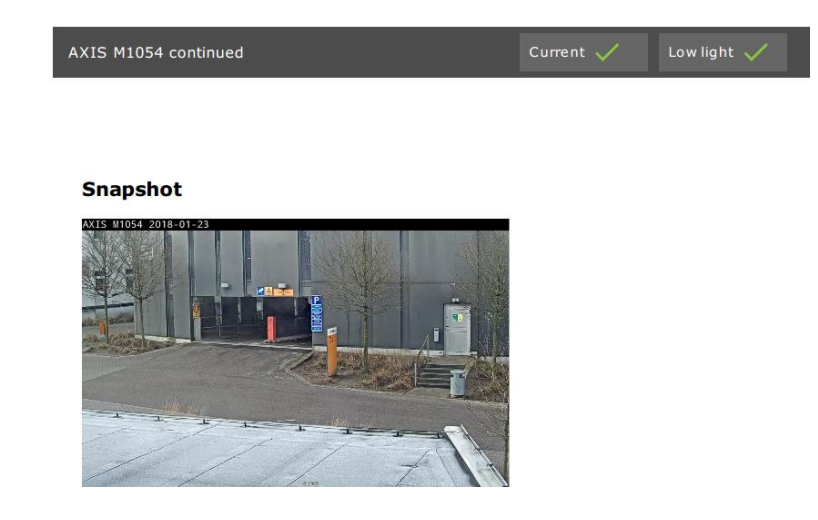

テスト結果: ストレージデバイス

### **Tested storage devices**

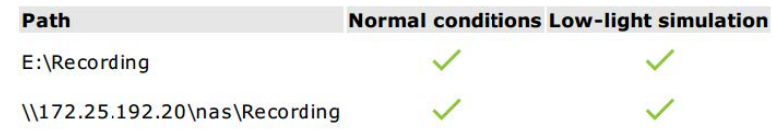

複数のストレージデバイスを同じ条件でテストします。

このツールは、次の2つの指標でローカルハードドライブをテストします。

- • [Disk write rate (ディスクの書き込み速度)]: 1秒間隔でこのストレージに書き込まれる合計のデータ 速度表示です。
- ・ [Used write buffers (count) (使用された書き込みバッファー (カウント))]: 1秒間隔でのストレージ バッファの使用量 (300サンプル)。ピーク値が高いと、ストレージに問題があることを示します。一 般に、この値は1または2より小さくなります。

注

現在は、NAS (Network Attached Storage) はテストしません。

ストレージ使用量/容量については次の情報が利用できます。

[Total capacity (全容量)]: ストレージの合計サイズ。

[**Other data (その他のデータ)**]: サーバーによってインデックス付けされていないデータ。これに当てはまる可 能性があるのは、ランダムなドキュメント、オペレーティングシステムファイル、ゴミ箱内のファイルなど の外部ファイルです。

[**Maximum usage (最大使用量)**]: で設定された録画容量の上限により、は、ストレージ容量の最大限の割合を 録画ファイルに割り当てます。この値は、OS以外のドライブで99%、OSドライブでは*合計60GB*がデフォルト で設定されます。

## **システムのテスト**

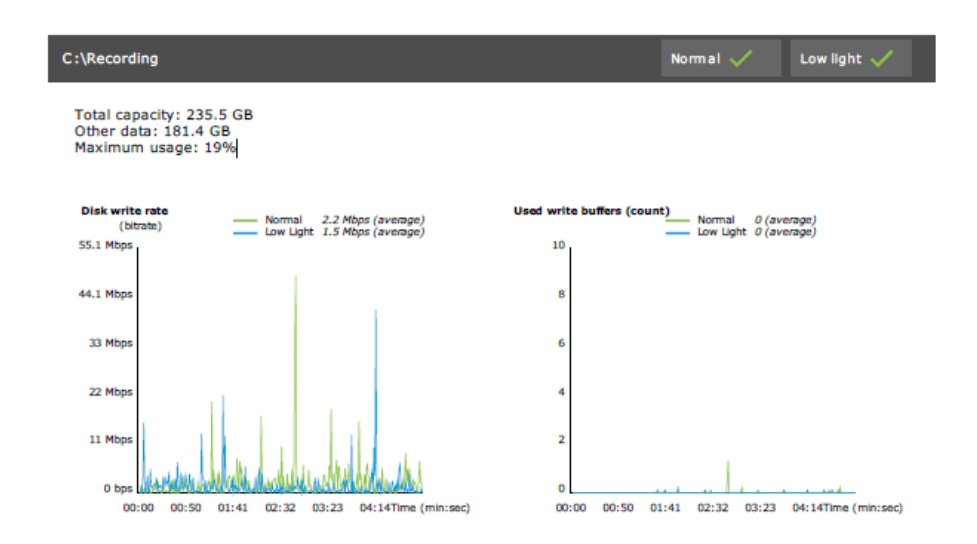

## **トラブルシューティング**

いずれかのテストで失敗した場合は ([**Failed (失敗)**])、レポートは生成されません。テストウィンドウのスナップ ショットを撮影し、ヘルプメニューからのシステムレポートを生成して、オンラインのヘルプデスクからの Axisサポートに問い合わせることをお勧めします。

注

[Not passed (パスしませんでした)] と [Failed (失敗)] は同じではありません。 - [**Not passed (パスしませんでした)**] は、サーバー、一部のデバイス、またはストレージがテストの合格に 必要な条件を満たしていないことを示します。<br>- [**Failed (失敗)**] は、テストが完了しなかったために、システムのパフォーマンスに関する結論を出せ なかったことを意味します。

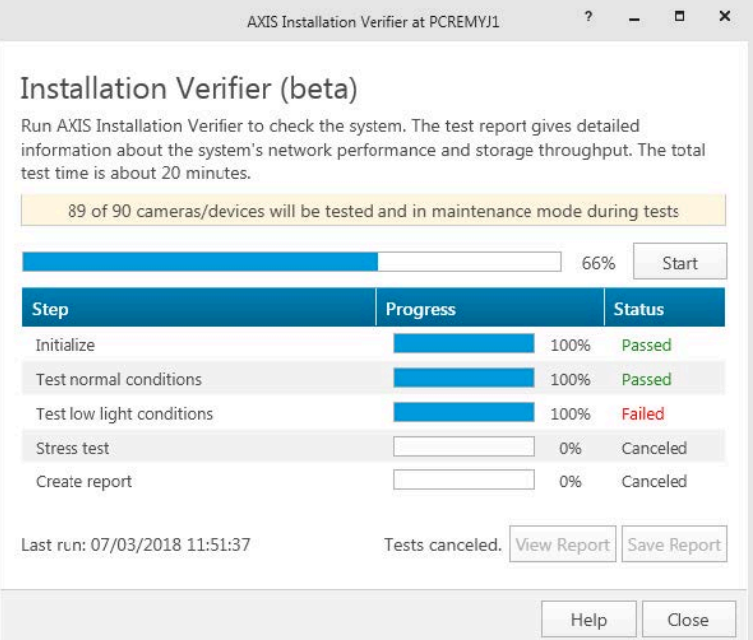

# **システムのテスト**

## **注意事項と制約事項**

- H.264のみサポートされます。H.264対応でないカメラは無視されます。
- 低光量テストは、ExposureValueパラメーター対応のカメラにのみ実施されます。ExposureValue対応でな ーンシェクス Product Internet
- WDR対応のカメラでは、低光量と通常の条件で、テストの結果が同じになる場合があります。
- サードパーティ製のカメラは無視されます。
- NAS (Network Attached Storage) はテストしませんが、検証済と表示されます。

## **システムの監視**

## **システムの監視**

## **AXISシステムの健全性監視BETAについて**

のインストールの現在のステータスは、AXIS System Health Monitoringにログオンして確認します。AXISシステム の健全性監視により、すべてのインストールを監視することができ、接続するいずれかの装置で問題が発生した 場合に自動的に通知を受け取ることができます。

## **AXIS System Health Monitoring BETAの設定方法**

この例では、AXIS System Health Monitoringを設定する方法について説明します。

- 1. [axis.com](https://www.axis.com)から、利用可能な最新バージョンのをダウンロードしてインストールします。
- 2. AXIS System Health Monitoringを設定します。
	- 2.1 [Configuration > System Health Monitoring > Settings (設定>システムの健全性監視>設定)] で、システムの健全性監視がWindows Defenderを通過できるようにファイアウォールルールを 設定する必要があるかどうかを選択します。
	- 2.2 [Configuration (設定)] > [System Health Monitoring(システムの健全性監視)] > [Notification **(通知)]** で、SMTPサーバー、電子メールの送信先、さらに、電子メールの送信に関する通 知ルールを設定します。
- 3. マルチシステムの設定に合わせてAXIS System Health Monitoringを設定します。
	- 3.1 [Configuration (設定)] > [System Health Monitoring] > [Multisystem (マルチシステム)] に移動 します。
	- 3.2 [Generate system configuration (システム設定の生成)] で、[Generate (生成)] をクリック します。
	- 3.3 設定をコピーし、データを収集するシステムに転送します。
	- 3.4 [Retrieve data from other systems (他のシステムからデータを取得する)] を展開し、先ほど -<br>コピーした設定を貼り付けて、[**Add (追加)**] をクリックします。システムごとに上記の手 順を繰り返します。

### **機能**

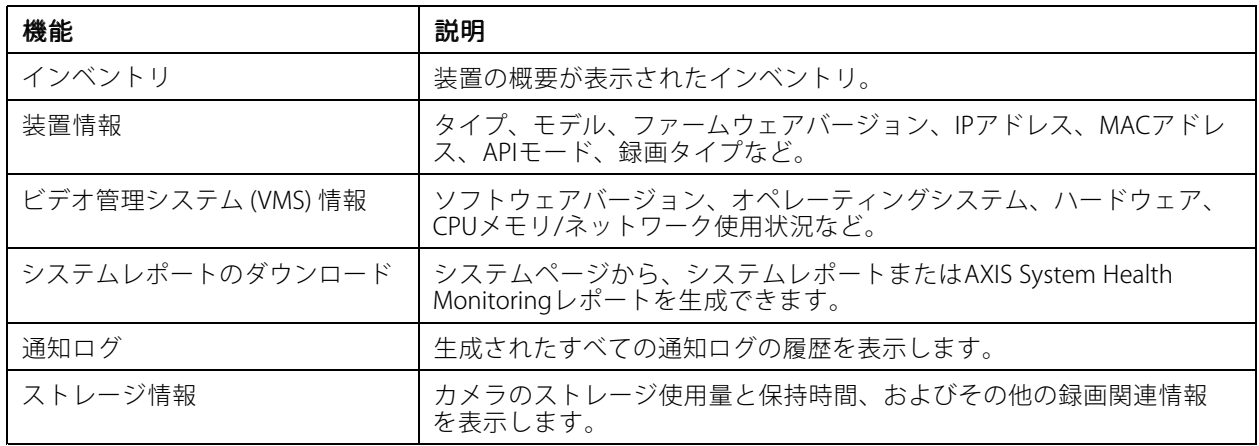

## **システムの監視**

## **トラブルシューティング**

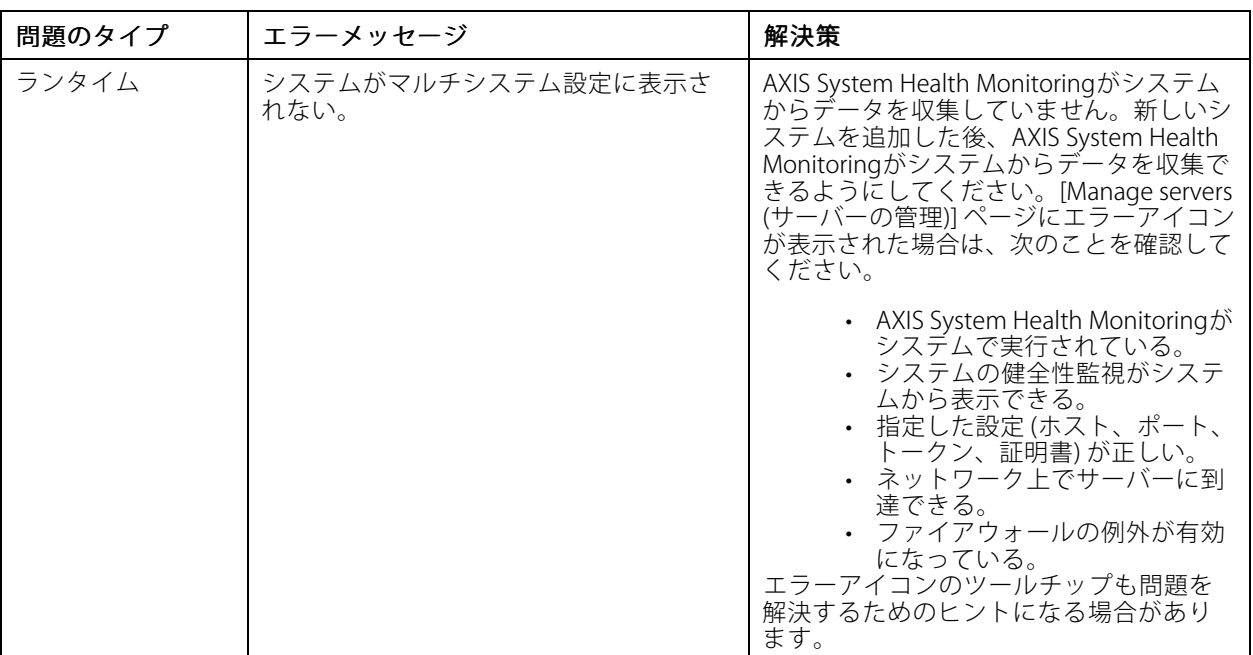

### サポートログ

AXIS System Health Monitoringのデバッグログは、次の場所にあるサーバーに保存されます。 C:\ProgramData\Axis Communications\AXIS System Health Monitoring\logs.

## **FAQ**

Q: デバイスまたはVMSステータスが更新される時間の間隔はどのくらいですか?

A: AXIS System Health Monitoringインターフェースで装置またはVMSステータスが更新されるまでに最大で 60秒かかる場合があります。

## **注意事項と制約事項**

- ストレージ: AXIS S3008に接続されたカメラの使用中容量には対応していません。
- 非アクティブになったストレージ装置が表示され、収集されたデータは最大2週間保持されます。
- 通知設定はローカルのAXIS System Health Monitoringサーバーにのみ影響します。
- でAXIS System Health Monitoringにアクセスするには、管理者権限が必要です。
- 保持警告は、動体検知の録画には対応していません。
- • 「連続」または「動体検知」以外の方法 (手動/イベントなど) で作成された録画には、録画タイプと して [None (なし)] のフラグが付けられます。

## **システムにAxis製品を設定する**

## **システムにAxis製品を設定する**

## **AXIS S3008 Recorderの設定**

注

- AXIS S3008 Recorderファームウェア10.4以降またはAxis装置のファームウェア5.50以降が必要です。
- AXIS S3008 Recorderでは、ライセンスは不要です。

#### 制限事項

でAXIS S3008 Recorderを装置の録画ストレージとして使用する場合、以下の制限があります。

- AXIS S3008 Recorderは、装着式カメラの録画や、でデモ用に使用されている事前録画済みビデオに は対応していません。
- ストリームの録画は、カメラから直接AXIS S3008 Recorderに引き込まれます。カメラとAXIS S3008 Recorderは同じネットワークに接続され、すべての装置が互いに通信可能なことを確認します。
- サードパーティ製カメラはサポートされていません。
- D1、CIF、4CIFなどの非数値解像度の装置はサポートされていません。
- AXIS S3008 Recorderを録画ストレージとして使用するカメラでは、フェイルオーバー録画はサポートさ れていません。
- AXIS S3008 Recorderからの内部イベントは、現在、装置イベントトリガーの設定ページに表示されま せん。
- ブックマークによる録画のロックには対応していません。
- AXIS S3008を使用すると、カメラに接続された外部音声装置からの音声は録音されません。
- 分析データはサポートされていません。
	- 自動ビデオリダクションはサポートされていません。
	- 分析データを使用するスマート検索はサポートされていません。
- AXIS Installation Verifierは、AXIS S3008 Recorderおよび接続された装置ではサポートされていません。
- 2N IPインターカム装置はサポートされていません。
- AXIS S3008 RecorderでAXIS Companionから作成した録画は、で再生できません。
- AXIS S3008 Recorderは最大64の仮想入力をサポートします。
	- AXIS S3008 Recorderで録画するカメラでは3つの仮想入力を使用します。1つは動体録画、1つ は連続録画、もう1つは手動録画用です。
		- たとえば、AXIS S3008 Recorderに録画するカメラが8台ある場合、24 (8 <sup>x</sup> 3) の仮想入力を使用 し、アクションルールに使用する仮想入力は40 (64 - 24 <sup>=</sup> 40) 残っています。
	- AXIS S3008 Recorderで録画するネットワークドアステーションは、4つの仮想入力を使用しま す。1つは動体録画、1つは連続録画、1つは手動録画、もう1つはデフォルトで作成されたア クションルール用です。
		- たとえば、AXIS S3008 Recorderに録画する7台のカメラと1つのドアステーションがある場合、 25 (7 <sup>x</sup> 3 <sup>+</sup> 1 <sup>x</sup> 4) の仮想入力を使用し、追加のアクションルールに使用する仮想入力は39 (64 - 25 <sup>=</sup> 39) 残っています。
	- AXIS S3008 Recorderでの録画をトリガーするアクションルールでは、1つの仮想入力を使用 します。

### **システムにAxis製品を設定する**

フォールバック録画では仮想入力は使用されません。

#### ワークフロー

- 1. 27ページレコーダーを追加する
- 2. 27ページ装置を追加し、録画ストレージとしてレコーダーを選択する
- 3. [28ページ録画を設定](#page-27-0)

#### **レコーダーを追加する**

#### 注

は、レコーダーを新しいシステムに追加するときに、以前のシステムから録画を削除します。

- 1. [Configuration > Devices > Add devices (設定 > 装置 > 装置を追加)] を選択します。
- 2. リストからレコーダーを選択し、[Add (追加)] をクリックします。レコーダーが表示されていない場合 は、[Manual search (手動検索)]を使用して手動で検索してください。
- 3. デフォルト設定を使用し、[Next (次へ)] をクリックします。
- 4. ストレージ暗号化用に新しいパスワードを作成するか、現在のパスワードを使用します。詳細について は、以下を参照してください。[**Next (次へ)**] をクリックします。
- 5. [Configuration > Devices > Other devices (設定>装置>他の装置)] に移動し、レコーダーが追加され ていることを確認します。
- 6. [Configuration > Storage > Management (設定>ストレージ>管理)] に移動し、レコーダーがストレー ジリストに追加されていることを確認します。

#### 重要

#### ストレージ暗号化用のパスワード

- ストレージ暗号化のパスワードは、レコーダーハードドライブに外からアクセスする場合や、装置のWeb インターフェースからレコーダーを工場出荷時の設定にリセットする場合に必要です。
- 装置がフォーマットされていない場合は、ディスク暗号化用に新しいパスワードを選択する必要がありま す。これにより、ディスクがフォーマットされ、以前の録画が削除されます。
- 装置がすでにフォーマットされている場合は、現在のパスワードを使用するか、新しいパスワードを作 成するかを選択できます。
	- 現在のパスワードを使用すると、システムはすべての録画を削除しますが、装置はフォーマッ トされません。このオプションにより時間を節約できます。
	- 新しいパスワードを作成する場合は、装置がフォーマットされ、すべての録画が削除されます。
- 複数の装置を選択し、新しいパスワードを作成する場合は、すべての装置がフォーマットされ、新し いパスワードが割り当てられます。
- 複数の装置を選択し、現在のパスワードを使用する場合は、パスワードが一致する装置のみが追加 されます。

#### **装置を追加し、録画ストレージとしてレコーダーを選択する**

- 1. [Configuration (設定)] > [Devices (装置)] > [Add devices (装置を追加)] に移動します。
- 2. リストから装置を選択し、[Add (追加)] をクリックします。装置がリストされていない場合は、[Manual search (手動検索)]を使用して手動で検索してください。
- 3. デフォルト設定を使用し、[Next (次へ)] をクリックします。
- 4. [Recording storage (録画ストレージ)] ドロップダウンリストからレコーダーを手動で選択し、[Install (インストール)] をクリックします。

### <span id="page-27-0"></span>**システムにAxis製品を設定する**

注

[Automatic (自動)] を選択した場合、レコーダーは録画ストレージとして選択されません。

5. [Configuration > Storage > Selection (設定 > ストレージ > 選択)] を選択します。装置をクリック し、録画ストレージがレコーダーか確認します。

### **録画を設定**

- 1. [Configuration > Storage > Selection (設定 > ストレージ > 選択)] に移動し、装置を選択します。
- 2. [Retention time (保存期間)]を設定します。
	- ストレージが一杯になるまで録画を保存するには、保存期間に [Unlimited (無制限)] を選択 します。
	- [Limited (制限付き)] を選択して、録画を保存する最大日数を設定します。
- 3. [Apply (適用)] をクリックします。

注

[Fallback recording (フォールバック録画)] はデフォルトで有効になっており、とレコーダーの接続が失われ たときに、録画がレコーダーに保存されます。*[フォールバック録画](https://help.axis.com/axis-camera-station-5#fallback-recording)*を参照してください。

#### **保存先の変更**

装置の保存先を1つのレコーダーから別のレコーダーに変更して、すべての録画を保持できます。

- 1. [Configuration > Storage > Selection (設定 > ストレージ > 選択)] に移動し、装置を選択します。
- 2. 新しい保存先を選択します。
- 3. [Apply (適用)] をクリックします。
- 注

選択したレコーダーが、録画アクションで最大数のアクションルールをすでに使用している場合は、 次のいずれかを実行します。

- レコーダーをストレージとして使用している既存の装置から、アクションを録画するアクションルール を削除します。
- 録画アクションを含むアクションルールを使用して装置を別のストレージに移動します。

### **Axisネットワークドアコントローラーを設定する**

このセクションでは、でAXISネットワークドアコントローラーを設定する方法について説明します。設定方法に 関するビデオを見るには、[こちらのプレイリスト](https://www.youtube.com/playlist?list=PLqCu13en-F2viWWRwyYdgmZUi8tTCA0TB)にアクセスしてください。

注

- HTTPSは、コントローラー上で有効にする必要があります。
- 1. にAxisネットワークドアコントローラーを追加します。*[装置の追加](https://help.axis.com/axis-camera-station-pro#add-devices)*を参照してください。
- 2. ドアコントローラーのファームウェアをアップグレードする。[ファームウェアのアップグレード](https://help.axis.com/axis-camera-station-pro#upgrade-firmware)を参照 してください。
- 3. 時刻同期をオンにして、サーバーをNTPサーバーとして使用します。 [サーバーの設定](https://help.axis.com/axis-camera-station-pro#server-settings)を参照してください。
- 4. コントローラーの日付と時刻を設定する。[「日付と時刻の設定」](https://help.axis.com/axis-camera-station-pro#set-date-and-time)を参照してください。
- 5. コントローラーでHTTPSを有効にする。「セキュリティ / を参照してください。

### **システムにAxis製品を設定する**

- 6. アクセスコントロールを設定する。
	- 6.1 既定の識別プロファイルを編集したり、新しい識別プロファイルを作成したりするには、 。<br>*[「識別プロファイル」](https://help.axis.com/axis-camera-station-pro#identification-profiles)*を参照してください。
	- 6.2 カスタム設定したカードフォーマットとPIN長を使用するには、[「カードフォーマットとPIN」](https://help.axis.com/axis-camera-station-pro#card-formats-and-pin)を 参照してください。
	- 6.3 ドアを追加し、識別プロファイルをドアに適用する。[「ドアの追加」](https://help.axis.com/axis-camera-station-pro#add-a-door)を参照してください。
	- 6.4 ドアを設定する。
	- -[「ドアモニターの追加」](https://help.axis.com/axis-camera-station-pro#add-a-door-monitor)
	- [「緊急入力の追加」](https://help.axis.com/axis-camera-station-pro#add-emergency-input)
	- -[「リーダーの追加」](https://help.axis.com/axis-camera-station-pro#add-a-reader)
	- -[「REX装置の追加」](https://help.axis.com/axis-camera-station-pro#add-a-rex-device)
	- 6.5 ゾーンを追加し、ゾーンにドアを追加する。[「ゾーンの追加」](https://help.axis.com/axis-camera-station-pro#add-a-zone)を参照してください。
- 7. アクセスコントロールを管理する。
	- 7.1 スケジュールを追加する。[「スケジュール」](https://help.axis.com/axis-camera-station-pro#schedules)を参照してください。
	- 7.2 ワークフローを選択して、以下の要素を追加します。[「アクセス管理」](https://help.axis.com/axis-camera-station-pro#access-management)を参照してください。
	- [「カード所持者の追加」](https://help.axis.com/axis-camera-station-pro#add-a-cardholder)
	- -[「認証情報の追加」](https://help.axis.com/axis-camera-station-pro#add-credentials)
	- [「グループの追加」](https://help.axis.com/axis-camera-station-pro#add-a-group)
	- -[「アクセスルールの追加」](https://help.axis.com/axis-camera-station-pro#add-an-access-rule)
	- 7.5 カード所持者、グループ、ドア、ゾーンをアクセスルールに適用します。
	- 7.6 レポートをエクスポートする。[「レポートのエクスポート」](https://help.axis.com/axis-camera-station-pro#export-reports)を参照してください。
- 8. ドアダッシュボードでドアを手動で監視、管理する。[「分割ビューのドアダッシュボード」](https://help.axis.com/axis-camera-station-pro#door-dashboard-in-split-view)を参照 してください。
- 9. アクセスコントロールデータを検索する。
	- 9.1 ビューをドアに接続する。[「外部データソース」](https://help.axis.com/axis-camera-station-pro#external-data-sources)を参照してください。
	- 9.2 一定期間内のイベントデータや特定のキーワードを含むイベントデータを検索する。 [データ検索](https://help.axis.com/axis-camera-station-pro#data-search)を参照してください。

注

でドアコントローラーを取り外した場合、ドアコントローラーのデータは削除されません。そのデータを 削除するには、デフォルトへのリセットを実行して工場出荷時の設定に戻してください。

## **システムにAxis製品を設定する**

### **2NデスクトップUSBカードリーダーの設定**

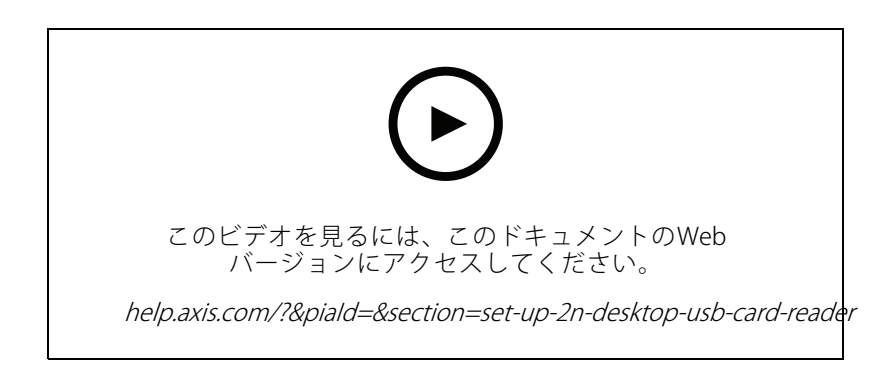

- 1. <https://www.elatec-rfid.com/int/>にアクセスし、TWN4 DevPack をダウンロードして、任意のフォルダー に抽出します。
- 2. 抽出されたフォルダーに移動し、AppBlaster.exeを実行します。
	- 2.1 リーダーをプログラムするMulti keyboard V4.80 キーボードファームウェアを選択します。
	- 2.2 プロジェクトを作成して、リーダーの形式を定義します。以下の項目を定義する必要があ ります。
	- 周波数、タイプ、およびサブタイプを含むトランスポンダータイプ。 例: MIFARE Classic (UID、任意の長さ)
	- トランスポンダータイプのビット操作。
		- 例: 逆バイト順
	- トランスポンダータイプの出力形式。

#### 例: 10進数

- 出力データの既定のサフィックスを削除します。
- 2.5 プロジェクトファイルをリーダーに読み込みます。
- 3. でカード認証情報を追加している場合は、アクセスコントロールカードをリーダーにかざして、 カードの詳細を取得します。

### **Axis装着式システムの設定**

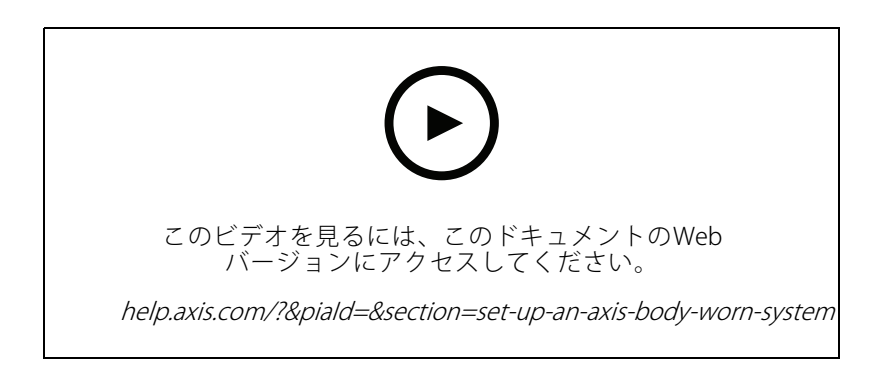

### **システムにAxis製品を設定する**

Axis装着式ソリューションの詳細については、[Axis装着式ユーザーマニュアル](https://help.axis.com/axis-body-worn-solution)を参照してください。

- 1. 既存ので、クライアントとの通信に使用されるサーバー証明書を更新します。
	- 1.1 で、[Configuration > Security > Certificates > Certificate renewal (設定 > セキュリティ > 証明 書 <sup>&</sup>gt; 証明書を更新)] に移動します。
	- 1.2 [Renew (更新)] をクリックします。
	- 1.3 サービスを再開します。
- 2. 接続ファイルを作成します。
	- 2.1 で、 | | > Other > Connection file... ( > その他 > 接続ファイル...)] に移動します。
	- 2.2 装着式システムに表示されているデフォルトのサイト名を変更するには、新しい名前を入力 します。
	- 2.3 [Export (エクスポート)] をクリックします。
- 3. 装着式システムを設定します。 「Access AXIS Body Worn Manager for the first time (初めてAXIS Body Worn [Managerにアクセスする\)](https://help.axis.com/axis-body-worn-solution#access-axis-body-worn-manager-for-the-first-time)」を 参照してください。コンテンツの保存先を設定するように求められたら、からエクスポートした接続 ファイルを選択します。
- 4. の [Recordings (録画)] タブで、仮想カメラがユーザー名と共に追加されていることを確認してください。
- 5. 保存期間を変更するには、[Configuration (設定)] > [Storage (ストレージ)] > [Selection (選択)] に移 動します。
- 6. 装着式カメラで録画し、カメラの背面をドッキングステーションに合わせます。録画は、に自動的 にアップロードされます。
- 7. で、装着式カメラからの録画の再生とエクスポートを行います。

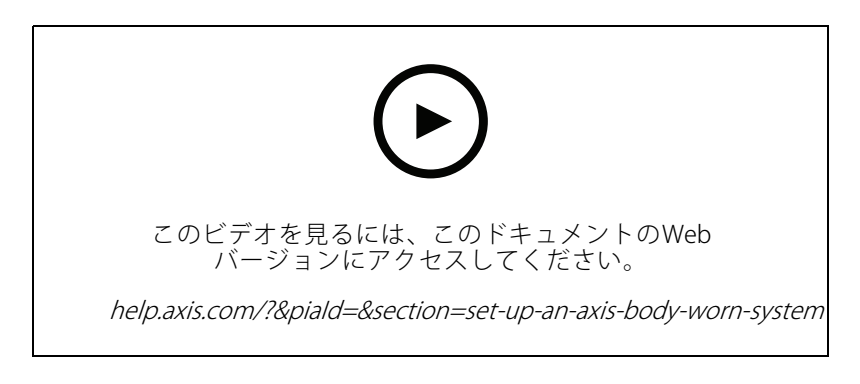

重要

ユーザーの削除には、必ずAXIS Body Worn Managerを使用します。絶対に、から装着式カメラのユー ザーを削除しないでください。

### **Axisネットワークドアステーションを設定する**

この例では、次の方法について説明します。

• にAxisネットワークドアステーションを追加する

### **システムにAxis製品を設定する**

- クライアントで音声アラートを設定する
- 着信呼び出しの操作
- ドアステーション着信呼び出し通知を無効にする

#### 制限事項:

- ドアステーションからへの通話は保留にできません。
- ドアステーションで動体検知を有効にできません。
- 呼び出し側からの録画のみを録画できます。オペレーターからの音声は録音できません。

Add Axis network door station to にAxisネットワークドアステーションを追加する

- 1. で、[Configuration > Devices > Add devices (設定 > 装置 > 装置の追加)] に移動します。
- 2. ネットワークドアステーションを選択して [Add (追加)] をクリックします。
- 3. デフォルト設定を使用し、[Next (次へ)] と [Install (インストール)] を クリックします 。
- 4. [Configuration > Devices > Cameras (設定>装置>カメラ)] に移動し、ドアステーションが追加さ れていないか確認します。
- 5. [Configuration > Recording and events > Action rules (アクションルールの設定>録画とイベント>アク シ**ョンルール)**] に移動し、以下のアクションルールが自動的に追加されていないか確認します。
	- ドアルールを開く: [Open Door (ドアを開く)] アクションボタンが追加されます。ライブビュー でボタンをクリックすると、デフォルトで7秒間、ドアステーションのI/Oポートが開きます。
	- 進行中の呼び出しがあるときに録画: 進行中の呼び出しがあると、ドアステーションでの 録画を開始します。

#### 着信音の設定

- 1. で、[Configuration > Client > Settings (設定 > クライアント > 設定)] に移動します。
- 2. [Sound on incoming call (着信音)] で [Sound file (サウンドファイル)] を選択します。
- 3. [Browse (参照)] をクリックし、.wavまたは.mp3形式のサウンドファイルに移動します。
- 4. [Play (再生)] をクリックしてサウンドをテストすることができます。

#### 着信呼び出しの操作

- 1. 呼び出しがアクティブになると、通知ウィンドウが表示されます。
- 2. サムネイルにマウスを置くと、呼び出し側の大きな画像が表示されます。
- 3. 呼び出しに応答するには、[Accept (同意)] をクリックします。ドアステーションからのビューを含む 新規のタブが表示されます。[**Open door (ドアを開く)**] をクリックすると、デフォルトでドアステー ションのI/Oポートが7秒間開きます。
- 4. このクライアントでの呼び出しのみを無視するには、[Ignore (無視)] をクリックします。この呼び出しに は別のクライアントで応答できます。
- 5. 呼び出しを終了するには、[Decline (拒否)] をクリックします。呼び出しが終了し、すべてのクライアン トで呼び出し通知が削除されます。

複数の呼び出しが発生した場合は、一度に1件に応答することをお勧めします。その他の呼び出しは、応答 またはアウトになるまで表示されます。

#### ドアステーション通知を無効にする

注

### **システムにAxis製品を設定する**

- 1. クライアント用の別のユーザーを作成します。
	- 1.1 [Configuration > Security > User permissions (設定 > セキュリティ > ユーザー権限)] に移動 します。
	- 1.2 [Add (追加)] をクリックします。
	- 1.3 リストからユーザーを選択し、[Add (追加)] をクリックします。
- 2. ユーザーを設定する。
	- 2.1 [Role (役割)] で [Operator (オペレーター)] を選択します。
	- 2.2 ドアステーションの [Access (アクセス)]を選択しますが、[Audio Listen (音声の聞き取り)] と [Audio Speak (音声、話す)]は クリアします。
	- 2.3 [Save (保存)] をクリックします。

### **での音声の設定**

この例では、次の方法について説明します。

- Axisネットワークの音声デバイスをに追加し、Axisネットワークカメラと連動させる。
- のカメラのライブビューにボタンを作成し、このボタンによって音声装置で音声クリップを再生でき るようにする。

#### 注意

このシステム設定は、侵入者アラームやスタッフ・顧客のアドレスなど、人命に関わるシステム以外に適 しています。火災時の避難など人命に関わる重要システムに実装する場合は、特定のガイドラインや基準 (インストールの地域によって異なる) を満たす必要があります。

制限事項:

- からAxisネットワーク音声装置に送信された音声は録画されません。
- で音声装置をカメラと関連付ける必要があります。
- 関連付けることができるのは、カメラごとに音声デバイス1台のみです。
- .の音声装置には音量コントロール機能がありません。
- 1. 以下の手順に従って、にAxisネットワーク音声装置を追加します。
	- 1.1 で、 キ をクリックし、[Configuration (設定)] を選択します。
	- 1.2 [Devices > Add devices (デバイス > デバイスを追加)] に移動します。
	- 1.3 リストからネットワーク音声デバイスを選択して、[Add (追加)] をクリックします。
	- 1.4 [Other devices (他のデバイス)] に移動し、音声デバイスがリストに追加されたことを確認 します。
- 2. 音声デバイスをカメラと関連付ける:
	- 2.1 で、[Devices > Streaming profiles (装置 > ストリーミングプロファイル)] に移動し、音声装置 に関連付けるカメラを選択します。
	- 2.2 デバイスのストリーミングプロファイルで、[Speaker (スピーカー)] ドロップダウンから音声 デバイスを選択します。
	- 2.3 [ Apply (適用)]をクリックします。

### **システムにAxis製品を設定する**

- 2.4 関連付けをテストするには、でカメラの [Live view (ライブビュー)] に移動し、[Speak (話 す)] ボタンをクリックします。コンピューターのマイクに向かって話すと、音声デバイスが その音声を再生します。
- 3. オーディオクリップのリンクを準備する:
	- 3.1 [Audio (音声)] <sup>&</sup>gt; [Audio clips (オーディオクリップ)] に移動します。
	- 3.2 オーディオクリップのリンクアイコンをクリックします。
	- 3.3 クリップの音量と繰り返し回数を設定します。
	- 3.4 コピーアイコンをクリックして、リンクをコピーします。
- 4. オーディオクリップをトリガーするボタンを作成する:
	- 4.1 で、[Configuration > Recording and events > Action rules (設定 > 録画とイベント > アク ションルール)] を選択し、[New (新規)] をクリックします。
	- 4.2 [Add (追加)] をクリックしてトリガーを追加します。
	- 4.3 トリガーのリストから [Action button (アクションボタン)] を選択し、[OK] をクリックします。
	- 4.4 ボタンが作成されている場合は、[Create new button (ボタンの新規作成)] を選択し、[Next (次 へ)] をクリックします。
	- 4.5 [Command button (コマンドボタン)] を選択し、[Next (次へ)] をクリックします。
	- 4.6 ボタンの詳細を次のように入力します。
	- -ボタンのラベル: レジにスタッフを招集
	- ツールチップ: レジに来るようにスタッフを呼ぶ
	- カメラに追加: 音声デバイスに関連付けるカメラを選択します。
	- マップに追加します。
	- -[OK] をクリックします。

#### 注

ボタンは複数のマップやカメラに関連付けることができます。

- 4.6 [Next (次へ)] をクリックします。
- 4.7 [Add (追加)] をクリックして、アクションを追加します。
- 4.8 アクションのリストから [Send HTTP Notification (HTTP通知を送信)] を選択し、[OK] をク リックします。
- 4.9 音声デバイスで設定したリンクを [URL] フィールドにペーストします。
- 4.10 [Authentication required (認証が必要)] を選択し、音声デバイスの [User name (ユーザー名)] お よび [Password (パスワード)] を入力します。
- 4.11 [OK] をクリックします。
- 4.12 [Next (次へ)] を2回クリックします。
- 4.13 ルールの [Name (名前)] を入力し、[Finish (完了)] をクリックします。

のカメラのライブビューに、[Staff to till (レジにスタッフを招集)] というボタンが表示されるようになりました。 このボタンをクリックすると、音声デバイスがオーディオクリップを再生します。

## **システムにAxis製品を設定する**

## **Axis分析機能の設定**

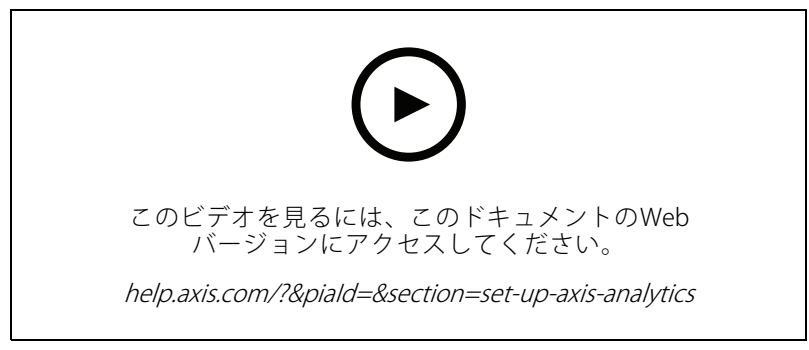

分析機能 (AXIS Loitering Guard) によるの拡張

## **[AXIS Barcode Reader (AXISコードリーダー)]の設定してください。**

このセクションでは、AxisのインターカムとカメラでAXIS Readerを設定する方法と、それをカメラで設定する方 法AXIS Camera Station Secure Entry。AXIS Readerの詳細については、[ユーザーズマニュアル](http://help.axis.com/axis-barcode-reader)を参照してください。

注

- ファームウェア10.11.9以降を搭載したAXIS A1601 Network Door Controllerが必要です。
- ライセンスが必要です。

### [Limitations (制限事項)]

QRコードを送信できるのは、QR認証情報でカード所持者を保存した後のみです。

### ワークフロー

- 1. 35ページAXISコードリーダーの取り付け
- 2. [36](#page-35-0)ページAXIS Barcode [Readerの設定](#page-35-0)
- 3. [36ページドアコントローラーとの接続を作成します](#page-35-0)
- 4. [36ページQR認証情報の設定](#page-35-0)
- 5. [36](#page-35-0)ページQR [Code®の送信](#page-35-0)

### **AXISコードリーダーの取り付け**

- 1. [axis.com](https://www.axis.com/products/axis-barcode-reader)からアプリケーションインストールをダウンロードします。
- 2. [webpage of your Axis intercom or camera (Axisインタカムまたはカメラのウェブページ)]に移動します。
- 3. アプリケーションをインストールします。
- 4. ライセンスをアクティブ化します。
- 5. アプリケーションを起動します。
- 6. QR精度を向上するには、以下のカメラ設定を変更することをお勧めします。
	- 6.1 カメラ設定に移動するには:
	- 6.2 [Image (画像) >Exposure (露出) ]で、[ Blur-noise trade-off ( ブレとノイズのトレードオフ) ] スライダーを中央に移動します。

## <span id="page-35-0"></span>**システムにAxis製品を設定する**

### **AXIS Barcode Readerの設定**

1. QR識別プロフィールを変更する場合、[Confiquration (設定)] > [Access control (アクセス管理)] >

[Identification profiles ([識別プロファイル](https://help.axis.com/axis-camera-station-pro#identification-profiles))] に移動してをクリックします。 *識別プロファイル*を参 照してください。

- 2. ドアを追加する。[「ドアの追加」](https://help.axis.com/axis-camera-station-pro#add-a-door)を参照してください。
- 3. このドアの識別プロファイルとして [QR]を選択します。[ドア設定](https://help.axis.com/axis-camera-station-pro#door-settings)を参照してください。
- 4. 「バーコードの[リーダーの追加](https://help.axis.com/axis-camera-station-pro#add-a-reader)。リーダーの追加を参照してください。
	- 4.1 ドアのどちらかの面で[Add reader (リーダーの追加)] をクリックします。
	- 4.2 [**AXIS Barcode Reader (AXIS Barcode リーダー)**]のドロップダウンリストから **リーダータイ** - プ を選択します。名前を入力し、[**OK**] をクリックします。

### **ドアコントローラーとの接続を作成します**

- 1. で:
- 1.1 [Configuration > Access control > Encrypted communication (設定 > アクセスコントロー **ル > 暗号化通信)]** に移動します。
- 1.2 [External Peripheral Authentication Key (外部周辺機器認証)] キーで [Show authentication key (認証キーの表示)]、[Copy key (キーのコピー)] の順にクリックします。
- 2. AXISバーコードリーダーが実行されている装置のwebインターフェースで:
	- 2.1 AXIS Barcode Readerアプリケーションを開きます。
	- 2.2 サーバー証明書がで設定されていない場合は、[**Ignore server certificate validation (サーバー証 明書の検証を無視する)**] をオンにします。詳細については、「*[証明書](https://help.axis.com/axis-camera-station-pro#certificates)*」を参照してください。
	- 2.3 AXIS Camera Station Secure Entryに反対します。
	- 2.4 [ 追加] をクリックし、ドアコントローラーのIPアドレスを入力し、認証キーを貼り付けます。
	- 2.5 ドアのドロップダウンメニューからバーコードを読み取るリーダーを選択します。

#### **QR認証情報の設定**

- 1. [カード所持者の追加](https://help.axis.com/axis-camera-station-pro#add-a-cardholder)。
- 2. [QR認証情報の追加](https://help.axis.com/axis-camera-station-pro#add-credentials)。
	- [Credentials (認証情報)] で セ と <sup>888</sup> をクリックします。
	- -名前を入力します。
	- [Dvnamic OR (動的OR)] はデフォルトで有効になっています。動的ORはPIN認証情報と一緒に使 用する必要があります。
	- 有効期限を設定し、[Add (追加)] をクリックします。
- 3. AXIS Barcode Readerを設定したドアにカード所持者の[アクセスルールを追加](https://help.axis.com/axis-camera-station-pro#add-an-access-rule)します。

#### **QR Code®の送信**

QRコードは、日本およびその他の国々におけるデンソーウェイブ株式会社の登録商標です。

### **システムにAxis製品を設定する**

- 1.カード所持者が正しいメールアドレスで設定されていることを確認します。*[カード所持者の追加](https://help.axis.com/axis-camera-station-pro#add-a-cardholder)*を参照 してください。
- 2. メールを送信するには、SMTPサーバーを設定してください。[サーバーの設定](https://help.axis.com/axis-camera-station-pro#server-settings)を参照してください。
- 3. 必要に合った場合は、メールテンプレートを編集します。[アクセス管理設定](https://help.axis.com/axis-camera-station-pro#access-management-settings)を参照してください。
	- 3.1 [ Access Management (アクセス管理)] > [Settings (設定)]を選択します。
	- 3.2 [ Email template 電子(メールテンプレート) ]で、件名と本文のテキストを変更します。
	- 3.3 デフォルトでは、電子メールに訪問時間を含めることが選択できます。
	- 3.4 [ Apply (適用)] をクリックします。
- 4. OR Codeの送信。[カード所持者の追加](https://help.axis.com/axis-camera-station-pro#add-a-cardholder)を参照してください。
	- 4.1 [Access Management (アクセス管理)] > [Dashboard (ダッシュボード)] > [Cardholders (カード 所持者)] を選択します。
	- 4.2 カード所持者を選択して と [Send QR code(送信された停止)] をクリックします。 4.3 [ OK] をクリックします。

#### **AXIS Mobile Credentialの設定**

動的QRコードを使用するには、AXIS Mobile Credentialを設定する必要があります。

受信した電子メールの手順に従います。

- 1. AXIS Mobile Credentialアプリをダウンロードします。
- 2. 電子メールのアクティブ化リンクをクリックします。
- 3. モバイル装置でアプリケーションを開くと、[My credentials (認証情報)] に認証情報が表示されます。
- 4. 表示された認証情報をクリックしてPINを入力し、動的QRコードを有効化します。

### **AXIS Perimeter Defender PTZ Autotrackingを設定する**

AXIS Perimeter Defender PTZ Autotrackingを使用してAxis PTZカメラを設定すると、のカメラを使用して、視野内 の人や車両など、動く物体を自動的に検知して追跡することができます。屋内外を問わず、駐車場などの交通量の 少ないエリアや、業務時間後の学校、オフィス、店舗での使用に適しています。

注

1度に追跡できるのは1つの物体のみです。

制限事項:

- 分割ビューでは、トリガーエリアと物体インジケーターが正しい位置に表示されない場合があります。
- カメラの設定ページを更新するか、アプリケーション設定ページを再度開きます。
	- -でカメラのメンテナンスの後
	- カメラの向きが回転した場合
- • オートトラッキングプロファイルで使用しているプリセットポジションが削除されると、トリガーエリ アは機能しなくなります。また、警告はでトリガーされません。
- 1. カメラの設定ページに移動し、トリガーエリアを設定します。

### **システムにAxis製品を設定する**

- 1.1 [Settings > Apps (設定 > アプリ)] に移動します。
- 1.2 [AXIS PTZ Autotracking ] をクリックして、アプリケーションを起動します。
- 1.3 [Open (開く)] をクリックして、アプリケーションの設定ページを開きます。
- 1.4 [Settings > Profiles (設定 > プロファイル)] を選択します。
- 1.5 ★ をクリックしてプロファイル作成します。
- 1.6 トリガーエリアを移動し、アンカーポイントをドラッグしてサイズと形状を変更します。トリ ガーエリアごとに最大10個のプライマリアンカーポイントを設定できます。
- 1.7 必要に応じて、さらにプロファイルとトリガーエリアを作成します。最大10個のプロファイ ルを作成できます。
- 1.8 アプリケーション設定ページを閉じます。
- 2. で:
	- 2.1 [Configuration > Devices > Add devices (設定 > 装置 > 装置を追加)] を選択します。
	- 2.2 PTZカメラを選択し、[Add (追加)] をクリックします。
	- 2.3 [Next (次へ)] をクリックし、[Install (インストール)] をクリックします。
- 3. カメラのライブビューに移動すると、以下が表示されます。
	- 黄色のエリア: カメラの設定ページで設定したトリガーエリア。黄色のトリガーエリアに入っ た物体は自動的に追跡されます。
	- 緑のエリア: カメラが検知した物体インジケーター。物体インジケーターは、[Show PTZ autotracking object indicators (PTZオートトラッキング物体インジケーターを表示する)] が 選択されている場合にのみ使用できます。
	- 緑色のエリアをクリックすると、検知された物体の追跡が開始されます。
	- 物体をクリックして追跡を停止します。
- 4. オートトラッキングの開始時にアクションをトリガーするアクションルールを作成します。
	- 4.1 [Configuration > Recording and events > Action rules (設定 > 録画とイベント > アクション  $[\nu-\nu]$ ] を選択し、[New (新規)] をクリックします。
	- 4.2 オートトラッキングイベントのトリガーを追加します。
	- 4.1 [Add (追加)] をクリックし、[Device event (装置イベント)] を選択します。[OK] をクリック します。
	- 4.2 [Configure device event trigger (装置イベントトリガーを設定)] で、以下のことを行います。
	- [Device (装置)]ドロップダウンリストからお使いのPTZカメラを選択します。
	- [Event (イベント)]ドロップダウンリストから [PtzAutotracking > Autotracking is tracking (オー トトラッキング <sup>&</sup>gt; オートトラッキングが追跡中)] を選択します。
	- [Trigger period (トリガー時間)] を設定し、[stateInfo] を [yes (はい)] に設定します。
	- 4.4 [OK] をクリックします。
	- 4.5 [Next] (次へ)] をクリックします。
	- 4.6 録画アクションを追加します。
	- 4.1 [Add (追加)] をクリックし、[Record (録画)] を選択します。[OK] をクリックします。

### **システムにAxis製品を設定する**

- 4.2 [Camera (カメラ)] ドロップダウンリストからお使いのPTZカメラを選択します。
- 4.3 [Video setting (ビデオ設定)] を設定します。
- 4.4 [OK] をクリックします。
- 4.5 [Next (次へ)] をクリックしてスケジュールを選択します。
- 4.6 [Finish (完了)] をクリックします。

### **AXIS License Plate Verifierの設定**

装置がAXIS License Plate Verifierで設定されている場合、その装置はビデオ管理システムの外部データソース と見なされます。表示をデータソースに接続し、装置でキャプチャーされたナンバープレートを検索して関 連する画像を表示できます。

注

AXIS License Plate Verifierにはライセンスが必要です。

- 1. アプリケーションをダウンロードして装置にインストールします。
- 2. アプリケーションの設定を行います。『AXIS License Plate [Verifierユーザーマニュアル](https://help.axis.com/axis-license-plate-verifier#step-by-step-guide)』を参照して ください。
- 3. 既存のAXIS Camera Station Proインストールの場合は、クライアントとの通信に使用されるサーバー証明 書を更新します。*[証明書の更新](https://help.axis.com/axis-camera-station-pro#certificate-renewal)*を参照してください。
- 4. 時刻同期をオンにして、AXIS Camera Station ProサーバーをNTPサーバーとして使用します。 *[サーバーの設定](https://help.axis.com/axis-camera-station-pro#server-settings)*を参照してください。
- 5. 装置をAXIS Camera Station Proに追加します。*[装置の追加](https://help.axis.com/axis-camera-station-pro#add-devices)*を参照してください。
- 6. 最初のイベントを受信すると、データソースは [Configuration > Devices > External data sources (設 定 <sup>&</sup>gt; 装置 <sup>&</sup>gt; 外部データソース)] の下に自動的に追加されます。
- 7. データソースを表示に接続します。[外部データソース](https://help.axis.com/axis-camera-station-pro#external-data-sources)を参照してください。
- 8. 装置によってキャプチャーされたナンバープレートを検索します。[データ検索](https://help.axis.com/axis-camera-station-pro#data-search)を参照してください。
- をクリックして、検索結果を.txtファイルにエクスポートします。

### **AXIS Speed Monitorの設定**

AXIS Speed Monitorアプリは、レーダーに接続された装置、またはレーダーに直接設置された装置にインス トールできます。

装置またはレーダーがAXIS Speed Monitorで設定されている場合、その装置はで外部データソースとみなされます。 ビューをデータソースに接続し、装置でキャプチャーされた物体の速度を検索して関連する画像を表示できます。

- 1. アプリケーションをダウンロードして装置にインストールします。
- 2. アプリケーションとレーダーを設定します。AXIS Speed [Monitorユーザーマニュアル](https://help.axis.com/axis-speed-monitor)を参照してください。
- 3. 既存のインストールの場合、クライアントとの通信に使用されるサーバー証明書を更新します。 [証明書の更新](https://help.axis.com/axis-camera-station-5#certificate-renewal)を参照してください。
- 4. 時刻同期をオンにして、サーバーをNTPサーバーとして使用します。 [サーバーの設定](https://help.axis.com/axis-camera-station-5#server-settings)を参照してください。
- 5. 関連する装置をに追加します。*[装置の追加](https://help.axis.com/axis-camera-station-5#add-devices)*を参照してください。

### **システムにAxis製品を設定する**

- レーダーに接続された装置にアプリがインストールされている場合は、装置とレーダーを追加 します。
- アプリがレーダーにインストールされている場合は、レーダーを追加します。
- 6. 最初のイベントを受信すると、データソースは [Configuration > Devices > External data sources (設 定 <sup>&</sup>gt; 装置 <sup>&</sup>gt; 外部データソース)] の下に自動的に追加されます。
- 7. データソースを表示に接続します。[外部データソース](https://help.axis.com/axis-camera-station-5#external-data-sources)を参照してください。
- 8. 装置によってキャプチャーされた物体の速度を検索します。[データ検索](https://help.axis.com/axis-camera-station-5#data-search)を参照してください。
- 9. をクリックして、検索結果を.txtファイルにエクスポートします。

### **AXIS Perimeter Defenderを設定する**

このセクションでは、のイベントシステムを使用してAXIS Perimeter Defenderと統合する方法について説明しま す。以下に関する方法を習得します。

- 侵入発生時にトリガーするルールを設定します。
- •設定が正しく行われたかどうか確認します。
- 1. AXIS Perimeter Defender SetupソフトウェアでAXIS Perimeter Defenderの設定およびキャリブレーション を行います。AXIS Perimeter Defenderのインストールとキャリブレーションの詳細については、AXIS Perimeter Defenderユーザーズマニュアル、[または製品ページ](https://www.axis.com/products/axis-perimeter-defender)を参照してください。
- 2. [Add Camera (カメラを追加する)] ウィザードに従って、カメラをに追加します。
- 3. 次のようにデバイスイベントトリガーを設定します。
	- 3.1 [Configuration (設定)] > [Recording & Events (録画とイベント)] を選択し、[Advanced rules (高度なルール)] タブを開きます。
	- 3.2 新しいルールを作成し、[Device Event (デバイスイベント)]トリガーを選択します。
	- 3.3 AXIS Perimeter Defenderがインストールされたカメラを選択します。
	- 3.4 [Event (イベント)] リストで [AXISPerimeterDefender 1を選択します。
	- 3.5 [**Feature (機能)**] リストで設定した侵入の名前を選択します (この場合は "Intrusion-1")。設定した すべてのシナリオでルールをトリガーする場合は、[**ALL\_SCENARIOS** ] を選択します。
	- 3.6 侵入を検知した時点でトリガーをアクティブ化する場合は、[**Yes (はい)**] を選択します。侵 入が検知されると、設定が正しいか確認できるステータスの変更が [アクティビティ] ウィ ンドウに表示されます。
	- 3.7 [OK] と [Next (次へ)] をクリックしてアクションを設定します。
	- 3.8 [Add Action (アクションを追加)] ダイアログで、ルールで使用するアクションを1つ以上 追加できます。

**システムにAxis製品を設定する**

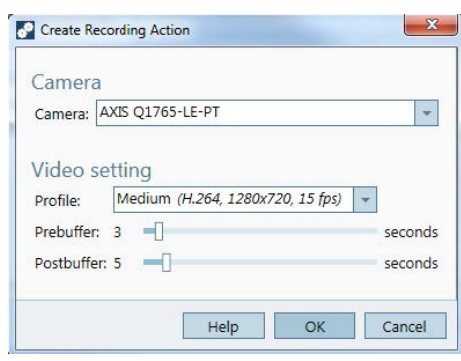

この例では、録画のアクションとアラームのアクションを追加します。

3.9 [Finish (完了)] をクリックします。

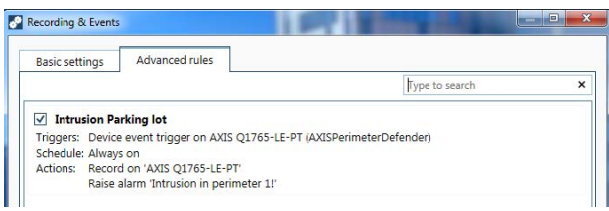

例では、侵入発生時に2つのアクションをトリガーするルールを示します。

4. 監視対象エリアに実際に入ることで侵入をシミュレーションして、想定したとおりに設定が機能す るかをテストします。

**さらに支援が必要ですか?**

**さらに支援が必要ですか?**

### **参考リンク**

- [インストールパラメーター](https://www.axis.com/dam/public/76/4b/d4/installation-parameters-microsoft-installer-en-GB+en-US-416222.pdf) Microsoftインストーラー
- [インストールスイッチ](https://www.axis.com/dam/public/93/d6/fa/installation-switches-executable-en-GB+en-US-416223.pdf) 実行可能ファイル
- [ユーザーマニュアル](https://help.axis.com/en-us/axis-camera-station-pro)
- [チュートリアルビデオ](https://help.axis.com/axis-camera-station-pro-tutorial-videos)

## **サポートに連絡する**

さらにサポートが必要な場合は、[axis.com/support](https://www.axis.com/support)にアクセスしてください。

インテグレーターガイド AXIS Camera Station Pro © Axis Communications AB, 2024

バー ジ ョ ン M1.5 日付: 2024年3月 製 品 番 号 T10207378